# **Samsung T199**

# **MOBILE PHONE**

**User Manual Please read this manual before operating your phone and keep it for future reference.**

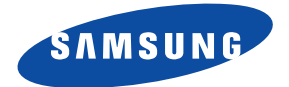

GH68\_40686A Printed in Mexico

**Warning!** This product contains chemicals known to the State of California to cause cancer and reproductive toxicity.

# Intellectual Property

All Intellectual Property, as defined below, owned by or which is otherwise the property of Samsung or its respective suppliers relating to the SAMSUNG Phone, including but not limited to, accessories, parts, or software relating there to (the "Phone System"), is proprietary to Samsung and protected under federal laws, state laws, and international treaty provisions. Intellectual Property includes, but is not limited to, inventions (patentable or unpatentable), patents, trade secrets, copyrights, software, computer programs, and related documentation and other works of authorship. You may not infringe or otherwise violate the rights secured by the Intellectual Property. Moreover, you agree that you will not (and will not attempt to) modify, prepare derivative works of, reverse engineer, decompile, disassemble, or otherwise attempt to create source code from the software. No title to or ownership in the Intellectual Property is transferred to you. All applicable rights of the Intellectual Property shall remain with SAMSUNG and its suppliers.

### *Open Source Software*

Some software components of this product incorporate source code covered under GNU General Public License (GPL), GNU Lesser General Public License (LGPL), OpenSSL License, BSD License and other open source licenses. To obtain the source code covered under the open source licenses, please visit:

<http://opensource.samsung.com>.

# Disclaimer of Warranties; Exclusion of Liability

EXCEPT AS SET FORTH IN THE EXPRESS WARRANTY CONTAINED ON THE WARRANTY PAGE ENCLOSED WITH THE PRODUCT, THE PURCHASER TAKES THE PRODUCT "AS IS", AND SAMSUNG MAKES NO EXPRESS OR IMPLIED WARRANTY OF ANY KIND WHATSOEVER WITH RESPECT TO THE PRODUCT, INCLUDING BUT NOT LIMITED TO THE MERCHANTABILITY OF THE PRODUCT OR ITS FITNESS FOR ANY PARTICULAR PURPOSE OR USE; THE DESIGN, CONDITION OR QUALITY OF THE PRODUCT; THE PERFORMANCE OF THE PRODUCT; THE WORKMANSHIP OF THE PRODUCT OR THE COMPONENTS CONTAINED THEREIN; OR COMPLIANCE OF THE PRODUCT WITH THE REQUIREMENTS OF ANY LAW, RULE, SPECIFICATION OR CONTRACT PERTAINING THERETO. NOTHING CONTAINED IN THE INSTRUCTION

T199\_UM\_English\_NB4\_TN\_022414\_F3

MANUAL SHALL BE CONSTRUED TO CREATE AN EXPRESS OR IMPLIED WARRANTY OF ANY KIND WHATSOEVER WITH RESPECT TO THE PRODUCT. IN ADDITION, SAMSUNG SHALL NOT BE LIABLE FOR ANY DAMAGES OF ANY KIND RESULTING FROM THE PURCHASE OR USE OF THE PRODUCT OR ARISING FROM THE BREACH OF THE EXPRESS WARRANTY, INCLUDING INCIDENTAL, SPECIAL OR CONSEQUENTIAL DAMAGES, OR LOSS OF ANTICIPATED PROFITS OR BENEFITS.

#### **Modification of Software**

SAMSUNG IS NOT LIABLE FOR PERFORMANCE ISSUES OR INCOMPATIBILITIES CAUSED BY YOUR EDITING OF REGISTRY SETTINGS, OR YOUR MODIFICATION OF OPERATING SYSTEM SOFTWARE.

USING CUSTOM OPERATING SYSTEM SOFTWARE MAY CAUSE YOUR DEVICE AND APPLICATIONS TO WORK IMPROPERLY. YOUR CARRIER MAY NOT PERMIT USERS TO DOWNLOAD CERTAIN SOFTWARE, SUCH AS CUSTOM OS.

# Samsung Telecommunications America (STA), LLC

Headquarters: 1301 E. Lookout Drive Richardson, TX 75082 Customer Care Center: 1000 Klein Rd. Plano, TX 75074

Toll Free Tel: 1.888.987.HELP (4357)

Internet Address: <http://www.samsung.com> ©2013 Samsung Telecommunications America, LLC. Samsung is a registered trademark of Samsung Electronics Co., Ltd.

Do you have questions about your Samsung Mobile Phone?

For 24 hour information and assistance, we offer a new FAQ/ARS System (Automated Response System) at:

[www.samsung.com/us/support](http://www.samsung.com/us/support/)

The actual available capacity of the internal memory is less than the specified capacity because the operating system and default applications occupy part of the memory. The available capacity may change when you upgrade the device.

Nuance<sup>®</sup>, VSuite™, T9<sup>®</sup> Text Input, and the Nuance logo are trademarks or registered trademarks of Nuance Communications, Inc., or its affiliates in the United States and/or other countries.

ACCESS<sup>®</sup> and NetFront™ are trademarks or registered trademarks of ACCESS Co., Ltd. in Japan and other countries.

The Bluetooth<sup>®</sup> word mark, figure mark (stylized "B Design"), and combination mark (Bluetooth word mark and "B Design") are registered trademarks and are wholly owned by the Bluetooth SIG.

microSD™ and the microSD logo are Trademarks of the SD Card Association.

# Table of Contents

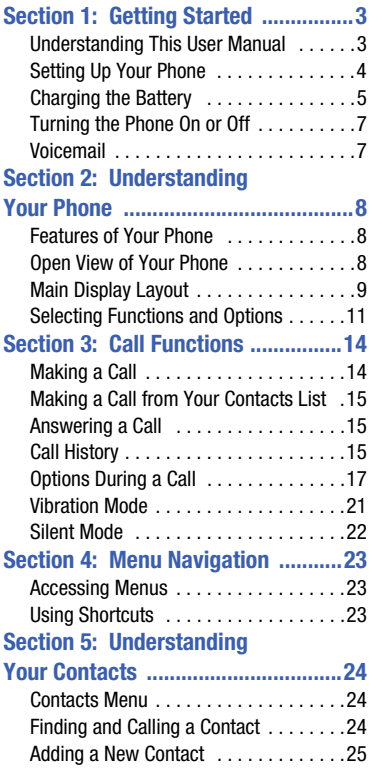

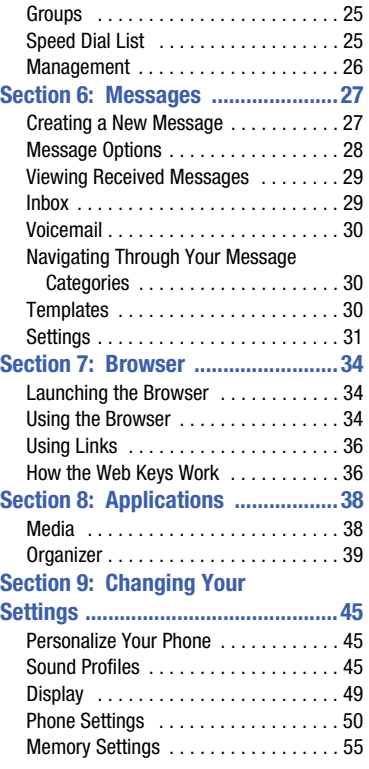

1

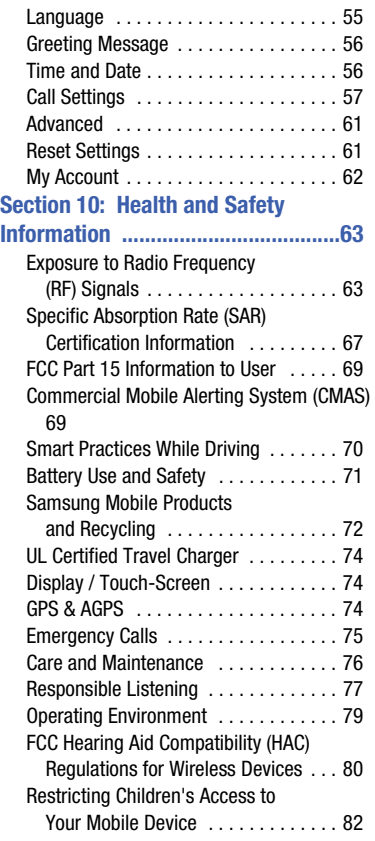

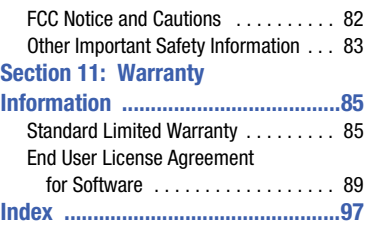

# <span id="page-6-0"></span>Section 1: Getting Started

This section explains how to start using your phone by charging your battery and setting up your voicemail.

# <span id="page-6-1"></span>Understanding This User Manual

The sections of this manual generally follow the features of your phone. Also included is important safety information that you should know before using your phone.

This manual provides navigation instructions according to the default display settings. If you select other settings, navigation may be different.

Unless otherwise specified, all instructions in this manual assume you are starting from the Home screen and using the available keys.

**Note:** Instructions in this manual are based on default settings and may vary from your device, depending on the software version on your device, and any changes to the device's Settings.

> Unless stated otherwise, instructions in this User Manual start with the device unlocked, at the Home screen.

All screen images in this manual are simulated. Actual displays may vary, depending on the software version of your phone and any changes to the device's Settings.

#### *Special Text*

Throughout this manual, you will find text that is set apart from the rest. This special text is intended to point out important information, to share quick methods for activating features, to define terms, and more. The definitions for these methods are as follows:

- **Notes**: Presents alternative options for the current feature, menu, or sub-menu.
- **Tips**: Provides quick or innovative methods or useful shortcuts.
- **Important:** Points out important information about the current feature that could affect performance.
- **Warning**: Brings to your attention important information to prevent loss of data or functionality or even prevent damage to your phone.

#### *Text Conventions*

The following terms and icons appear in this manual to describe the steps and procedures for using your phone:

- **highlight** Use the Navigation key ( $\sqrt{|\mathbf{K}|}$ ) to move a highlighting effect onto a menu item or screen item of interest.
- **select** After highlighting a menu item or screen item, press the  $\left[\begin{array}{c} 0 & \sqrt{\phantom{a}} \\ 0 & \sqrt{\phantom{a}} \end{array}\right]$  key to launch, access, or save a highlighted menu item or screen field of interest.
- ➔ Used in place of "select" in long "drilldown" procedure steps.

**Example: Settings** ➔ **Personalize** ➔ **Language**.

# <span id="page-7-0"></span>Setting Up Your Phone *Removing and Replacing the Battery*

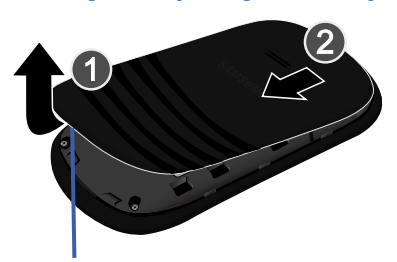

Release Latch

**To remove the battery:**

- **1.** If the phone is turned on, press and hold until the phone turns off.
- **2.** Locate the release latch (1) and in a single motion, carefully lift the cover up and away from the phone (2).
- **3.** Lift the battery up (3) and away from the phone (4).
- **Warning!** Failure to unplug the travel adapter before removing the battery can cause damage to the phone.

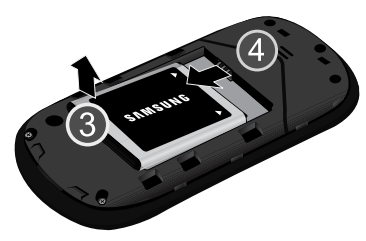

**To replace the battery:**

- **1.** Slide the battery into the phone with the gold contacts on the battery matching those in the phone (1).
- **2.** Press the battery down until the battery is securely in place (2).

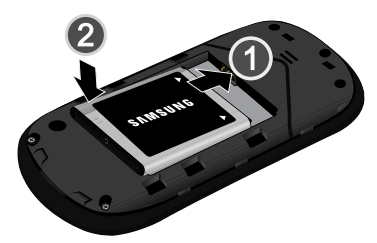

**3.** Reinstall the battery cover by sliding it back onto the phone until you hear it securely click.

**Note:** Make sure the battery is properly installed before switching on the phone.

# <span id="page-8-0"></span>Charging the Battery

Your phone is powered by a rechargeable lithium-ion (Li-ion) battery. A travel adapter, used for charging the battery, is included with your phone. Use only approved batteries and chargers. Ask your local Samsung dealer for further details.

You can use the phone while the battery is charging, but doing so increases the charging time.

- **Note:** You must fully charge the battery before using your phone for the first time. A discharged battery requires 4 hours to recharge fully.
	- **1.** With the battery installed, temporarily remove the cover of the interface jack and plug the travel adapter connector into the jack.

**Important!** Verify that the handset battery is properly installed before you connect the travel adapter. If the battery is not properly installed and the travel adapter is connected, the handset continually power cycles (turns on and off) and cannot charge properly.

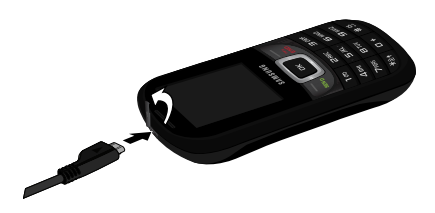

**Note:** This illustration shows both the correct method and the incorrect method for connecting the charger.

**Warning!** If you connect the charger incorrectly, you risk damaging the accessory port and voiding the phone warranty.

**2.** Plug the adapter power plug into a standard AC wall outlet.

- **3.** When charging is finished, unplug the adapter power plug from the AC wall outlet, and then disconnect the travel adapter connector from the phone.
- **4.** Replace the cover over the interface jack on the phone.
- **Warning!** Failure to unplug the travel adapter before removing the battery can cause damage to the phone.

### *Low Battery Indicator*

When the battery is weak, with only a few minutes of talk time remaining, a warning tone sounds and the "Battery low" message repeats at regular intervals on the display. In this condition, your phone conserves its remaining battery power, not by turning off the backlight, but by entering the dimming mode. When the battery level becomes too low, the phone automatically turns off.

# <span id="page-10-0"></span>Turning the Phone On or Off

#### **To turn the phone on:**

**1.** Press and hold the **R** key until the phone power-on screen appears. The Idle screen appears while the phone searches for your network. The signal strength bars indicate adequate signal after a network is found.

**Note:** The display language is preset to Automatic at the factory. To change the language, use the Language menu.

- **2.** The phone begins searching for a network signal.
- **3.** When the phone finds a signal, the time, date, and day appear at the top of the display.
- **4.** You are now ready to place and receive calls.

#### **To turn the phone off:**

-Press and hold **Fo** for two or more seconds. Your phone powers off.

**Note:** If your phone is on and you press **For** for less than one second, the phone will not power off. This feature prevents your phone from being turned off accidentally.

# <span id="page-10-1"></span>Voicemail

Voicemail allows callers to leave voice messages that you can retrieve any time.

# *Setting Up Your Voicemail*

- **1.** In Idle mode, press and hold the  $\log k$ ey or dial your own mobile number to dial Voicemail.
- **2.** When connected, follow the voice prompts from the Voicemail center.

### *Listening to Voicemail*

-In standby mode, press and hold  $\Box$  or dial your own mobile number to dial Voicemail. After connecting, you will hear your voice greeting. You are prompted to enter your password.

# <span id="page-11-0"></span>Section 2: Understanding Your Phone

This section outlines some key features of your phone and explains the screen and the icons that are displayed when the phone is in use.

# <span id="page-11-1"></span>Features of Your Phone

- Picture (MMS) Messaging
- Text (SMS) Messaging
- Games & Apps feature, to shop for, buy, and store games and apps
- Access to Alarms, Calendar, Mobile Life, Organizer, and T-Mobile Mall

# <span id="page-11-2"></span>Open View of Your Phone

The following diagram shows the main elements of your phone.

- **1. Earpiece**: Allows you to hear conversations, ring tones, and alerts.
- **2. Display**: View date and time, network type, signal strength, battery power, and icons associated with alerts or alarms.
- **3. Navigation key**: Scroll through menus and to adjust the volume during a call. In Idle mode, use the Navigation key as a shortcut.

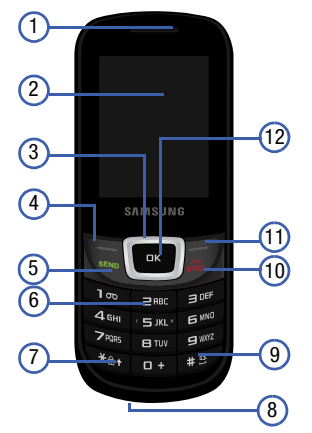

- **4. Left soft key**: In the Idle screen, press the **Menu (left)** soft key (**)** to access the main menu. Use the left soft key (the top of the **SEND** key) to select the function indicated by the screen text on the bottom left of the display.
- **5. Send key**: Place or receive a call. In standby mode, press the key once to access the Recent Calls log. Press and hold the key down to call the most recent number from the Recent Calls log.
- **6. Alphanumeric keys**: Enter numbers, characters and symbols.
- **7. Star key**: Press and hold to enter a pause when dialing.
- **8. Microphone**: Allows the other callers to hear you when you are speaking.
- **9. Space/Silent key**: Enter a space when entering text. On the Idle screen, press and hold to toggle between Normal and Vibration modes.
- **10. Power On/Off/Menu Exit key**: End a call or exit a program. Press and hold this key briefly to power your phone On or Off. While in the main menu, return the phone to the Idle screen. Press to reject an incoming call.
- **11. Right Soft key**: Delete characters from the display. In menus, return to the previous menu level. In the Idle screen, press the **Contacts (right)** soft key (**1)** to view your Contacts List. Use the right soft key (the top of the **END** key) to select the function indicated by the screen text on the bottom right of the display.
- **12. OK (Select) key**: Confirm your menu choices. On the Idle screen, press  $\boxed{\mathbf{a}}$  to access the main menu.

# <span id="page-12-0"></span>Main Display Layout

The display has 3 areas:

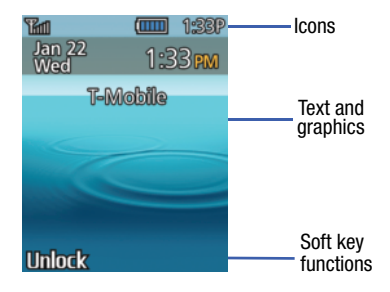

### *Icons*

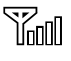

Shows the received signal strength. A greater number of bars indicates a stronger signal.

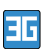

Appears when you are connected to a 3G network.

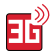

Appears when you are communicating with the network using a 3G connection.

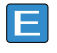

Appears when you are connected to an EDGE network.

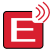

Appears when you are communicating with the network using an EDGE connection.

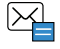

Appears when you receive a new text message.

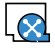

Appears when you receive a new picture message.

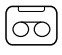

Appears when you receive a new Voicemail message.

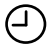

Appears when you set an alarm on your phone.

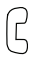

Appears when a call is in progress.

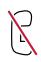

Appears when there is no network coverage available. When you are out of the service area, you cannot make or receive voice calls.

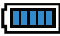

Shows the level of your battery. The more bars you see, the more power you have remaining.

**Note:** The default Sound Profile is Normal. The profile is editable, and the displayed icons may vary according to the settings. To edit Sound Profile settings, press **Menu** ➔ **Settings** ➔ **Personalize** ➔ **Sound profiles**.

Appears when the **Normal** Profile (default) is active. Press and hold the Space key **to toggle** between Normal mode and Vibration mode. You can edit these Normal profile settings.

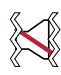

Appears when the **Vibration** Profile is active. Press and hold the Space key to toggle between Normal mode and Vibration mode. You can edit these Vibration profile settings.

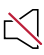

Appears when the **Silent** Profile is set. In Silent mode, your phone displays information, but the speaker is muted.

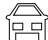

Appears when the Profile is set to **Driving**. In Driving mode, the speaker is active and launches the currently selected ringtone or melody when the associated notification is activated. You can edit these Driving profile settings.

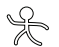

Appears when the Profile is set to **Outdoor**. In this case, the speaker is active, the volume settings are raised to their highest levels, any currently active ringtones or melodies are activated, and the phone's vibrate feature is activated. You can edit these Outdoor profile settings.

### *Backlight*

A backlight illuminates the display and the keypad when you press any key. The backlight dims or turns off when no key is pressed within a given period of time. Go to the Backlight Time menu to modify these settings.

- **1.** Press **Menu** ➔ **Settings** ➔ **Personalize** ➔ **Display** ➔ **Backlight time**.
- **2.** Select the **On** option to set the period of inactivity before the screen dims.
- **3.** Select the **Dim** option to set the period of inactivity after the screen dims before the backlight turns off and the keypad locks.

# <span id="page-14-0"></span>Selecting Functions and **Options**

Your phone offers a set of functions that can be customized for your use. These functions are arranged in menus and sub-menus. Each menu and sub-menu allows you to view and alter the settings of a particular function.

For some functions, you may be asked for a password or personal identification number (PIN). Enter the code and press the  $\Box$  key.

When you access a list of options, your phone highlights the currently active option. If there are only two options, such as **On/Off**, your phone highlights the option that is not currently active. so that you can select it directly.

### *Selecting Options*

To view the various functions and options available and to select the one you want:

- Press the appropriate soft key.
- To select the function displayed or the option highlighted, press the **Select** soft key or the key.
- To view the next function or highlight the next option on a list, press the **Down** Navigation key.
- To move back to the previous function or option on a list, press the **Up** Navigation key.
- To move back up one level in the menu structure, press the **Back** soft key.

• To exit the menu structure without changing the settings, press the **R** key.

### *Soft Keys*

The roles of the left and right soft keys vary depending on the function you are currently using. The active function for each soft key is shown at the bottom of the display above each key.

# *Left Soft Key*

Some functions of the left soft key (at the top of the **SEND** key) are as follows. **SEND**

- From the Idle screen, press (**Menu**) soft key to open the Menu screen.
- $\bullet$  When in a menu mode, the left soft key  $\blacksquare$  function is **Select**.

# *Right Soft Key*

Some functions of the right soft key (at the top of the **END** key) are as follows.

- From the Idle screen, press (**Contacts**) soft key to view your Contacts List.
- When in a menu, the right soft key  $\blacksquare$  function is **Back**.

# *End Key*

Use the END key **b** to turn on/off your phone, disconnect calls, and return to the Idle screen.

- Press and hold the END key to turn on/off your phone.
- Briefly press **once to disconnect a call.**
- Press **to** to return to the Idle screen from any menu.

# *SEND Key*

Use the SEND key **see** to answer calls; to dial calls; and to recall the last number dialed, received, or missed.

- Press sext once to answer calls.
- **•** Enter a number and briefly press to make a call.
- On the Idle screen, briefly press **tend** to display a list of recent calls.
- **•** Press **SEND** twice in standby mode to call the most recent number.
- **•** Press **SEND** to pick up a waiting call.

### *Navigation Key*

Use the directional keys on the Navigation key to browse menus, sub menus, and lists. Press the **Up** or **Down** Navigation keys to highlight links on the web. In a call, press the **Up** or **Down** Navigation key to adjust ringtone volume. From the Idle screen, the Navigation keys provide shortcuts to launch applications.

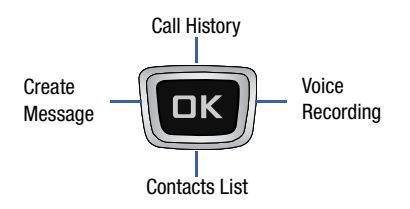

<span id="page-17-0"></span>This section explains how to make or answer a call and describes the features and functionality in making or answering a call.

# <span id="page-17-1"></span>Making a Call

**From the Idle screen, enter the area code** and phone number, and press the **SEND** key.

### *Ending a Call*

■ When you want to finish your call, briefly press **<b>E**.

### *Manual Pause Dialing*

When you call automated systems, you are often required to enter a password or account number. Instead of manually entering the numbers each time, you can dial the numbers along with special characters called pauses.

#### **To manually call a number with pause(s) without storing it in your Contacts:**

- **1.** From the Idle screen, enter a phone number.
- **2.** Press and hold the **Red**, key to add a twosecond pause. The letter **P** appears where the pause is set.
- **3.** Continue to enter numbers, if desired.
- **4.** Press **SEND**. Two seconds after the recipient answers, the following set of digits are dialed.

**Tip:** You can create pauses longer than two seconds by inserting multiple pauses.

### *Redialing the Last Number*

All incoming, outgoing, and missed calls are listed in the **Recent Calls** Menu. If the number or caller is listed in your Contacts, the associated name displays. For more information about Recent calls, see *["Call History"](#page-18-2)* on page 15.

#### **To redial the number of your last call:**

**1.** From the Idle screen, press **Menu** ➔ **Call history** ➔

**All calls**. The *All calls list* highlights the most recent call.

**Tip:** You can quickly access your Recent calls from the Idle Screen by pressing

**2.** Press **to dial the number of your most** recent call.

#### *Making an International Call*

- **1.** Press and hold  $\bullet$  **+** The **+** character appears.
- **2.** Enter the country code, area code, and phone number, and then press **value**.

# <span id="page-18-0"></span>Making a Call from Your Contacts List

You can store phone numbers that you use regularly on the SIM card or in the phone memory. These entries are collectively called the Contacts list.

- **1.** From the Idle screen, press **Menu** ➔ **Contacts**.
- **2.** In the Contacts list, select **Contacts**.
- **3.** Highlight a number in your Contacts list and press **sexe** to call.

# <span id="page-18-1"></span>Answering a Call

When you receive a call, the phone rings and displays the caller phone number or name, if the name is stored in the Contacts list.

**EXECUTE:** Answer a call by pressing **SEND** or the **Accept** softkey.

#### **To set your phone to answer when you press any key:**

When you activate the **Any Key** answer option, you can press any key to answer a call except and the **Reject** soft key.

- **1.** Press **Menu** ➔ **Settings** ➔ **Call settings** ➔ **Answering mode.**
- **2.** Select the **Any Key** option and press  $\boxed{\text{or}}$ .

**To set your phone to answer only when you press the SEND key:**

- **1.** Press **Menu** ➔ **Settings** ➔ **Call settings** ➔ **Answering mode.**
- **2.** Select the **Send Key** option and press  $\boxed{\bullet}$ .

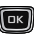

**Note:** You can answer a call while using the Contacts list or menu features. After you end the call, the phone returns to the function screen you were using.

# <span id="page-18-2"></span>Call History

The phone stores the numbers of the calls you have Missed, Dialed, Answered, and Received in the Call History menu. You can quickly access this menu from the Idle screen by pressing the **key.** If the number or caller is listed in your Contacts List, the associated name displays.

**Press** see and then use your **Right** or Left Navigation key to review All calls, Missed calls, Dialed calls and Answered calls in the Call history menu.

#### **To access the Call history menu:**

**1.** From the Idle screen, press **Menu** ➔ **Call history**.

**Tip:** From the Idle screen, you can quickly access your Call history by pressing . **SEND**

- **2.** From the Call history menu, choose from either: **All calls**, **Missed calls**, **Dialed calls** and **Answered calls**.
- **3.** Highlight an entry from the list and press (**Options**) to choose from any of the following:
	- **Call**: Call the number you are viewing.
	- **Send message**: Send a text message or a picture message.
	- **Save to contacts**: Save a new contact or update an existing contact.
	- **Delete**: Delete either the **Selected** call record or **All** call records.

# *Viewing Missed Calls*

The number of calls you have missed is displayed on the Idle screen when you turn on the phone.

#### **To view the number details:**

**1.** If you have missed one call, the call is displayed on the Idle screen.

Press (**Call**) soft key to return the call.

**2.** If you have missed more than one call, press (**View**) soft key. The Missed calls screen is opened and displays a list of the most recently missed calls.

- **Note:** If there is a Voicemail sent by the same number, associated icons are displayed and can then be selected.
	- **3.** To scroll through the list of missed calls, press the **Up** or **Down** Navigation key.
	- **4.** To move to another call type, press the **Left** or **Right** Navigation key.

### *Calling Back a Missed Call*

#### **To call back a missed call number:**

- **1.** From the Idle screen, press **Menu** ➔ **Call history** ➔ **Missed calls**. A list of the most recently missed calls is displayed.
- **2.** Highlight the desired missed call.
- **3.** Press the **Options** soft key, and then select **Call**.

– or –

Highlight the number and press the key.

### *Saving a Missed Call to Your Contacts List*

#### **To save the missed call entry to your Contacts List:**

- **1.** Press **Menu** ➔ **Call history** ➔ **Missed calls**. A list of the most recently missed calls is displayed.
- **2.** Highlight the desired missed call.
- **3.** Press the **Options** soft key, and then select **Save to contacts**.
- **4.** Follow the onscreen prompts to add the caller to your Contacts List.

# *Sending a Message to a Missed Call*

#### **To send a text message or attachment to a missed call entry:**

- **1.** From the Idle screen, press **Menu** ➔ **Call history** ➔ **Missed calls**. A list of missed calls is displayed with the most recently missed call highlighted. Highlight the number to which you want to send a message.
- **2.** Press the **Options** soft key, and then select **Send message**. The Create screen displays.
- **3.** Highlight the recipients field and press (**Options**) ➔ **Add Recipients** and choose from **Recent recipients, Contacts**, or **Groups** to add other recipients from these lists.
- **4.** Enter the selected number in an available field in the Recipient List.
- **5.** Use the keypad to create your message. [For more information, refer to](#page-30-2) *"Creating a [New Message"](#page-30-2)* on page 27.
- **6.** When you complete your message, press **The Missed calls list displays.**

# *Deleting a Missed Call*

#### **To delete a missed call entry:**

- **1.** From the Idle screen, press **Menu** ➔ **Call history** ➔ **Missed calls**.
- **2.** Press (**Options**) ➔ **Delete**. Choose from either the **Selected** missed call or **All** missed calls.
- **3.** To confirm the deletion, select (**Yes**).  $-$  or  $-$

To cancel the operation, select (**No**).

# <span id="page-20-0"></span>Options During a Call

Your phone provides a number of control functions that you can use during a call.

# *Adjusting the Call Volume*

Adjust the speaker volume during a call by pressing the **Up** and **Down** Navigation keys. Press the **Up** Navigation key to increase the volume level and press the **Down** Navigation key to decrease the volume level.

### *Putting a Call on Hold*

You can place the current call on hold whenever you want. You can also make another call while you have a call in progress if your network supports this service.

#### **To put a call on hold:**

- **1.** While on a call, press (Options) → Hold to place your call on hold.
- **2.** You can later reactivate this call whenever you want by pressing (**Resume**).

### *Making a New Call with a Call in Progress*

- **1.** While on a call, press  $\bullet$  (Options)  $\rightarrow$  New **call**.
- **2.** Enter the new phone number you want to dial and press **SEND** to dial the second number.

- or -

Press (**Search**), begin typing the name of a contact, or scroll down to highlight a contact. Press  $\Box$  to select the contact, and then press **send** to dial the new contact's number. Once connected, both calls are displayed on the screen.

**Note:** The caller on hold appears greyed-out onscreen.

# *Switching Between the Two Calls*

- **1.** While you have an active call and another on hold, press (**Options**) ➔ **Swap** ➔ **OK**. The current call (caller #2) is placed on hold and the previous call on hold (caller #1) is then reactivated so that you can continue conversing with that person.
- **2.** Press **to end the currently active call.**
- **3.** When you want to finish, end each call hormally by pressing the **R** key.

# *Ending a Specific Call*

- **1.** While you have the active call displayed, press (**Options**) ➔ **# End call**.
- **2.** Select the call that you want to end:
	- **•** Active call
	- **•** Held call
	- **•** All calls
- **3.** If a single call was ended, press **to** to end your connection to the remaining caller.

### *In-Call Options*

- - Press (**Options**) to choose from the following options:
	- **Hold**: Place the active call on hold.
	- **New call**: Place the current call on hold and then make a new call either by manually entering another number or by accessing your Contacts List.
- **Contacts**: Access your Contacts List.
- **View contact details:** On a call that you made from your Contacts list, view the information for the contact.
- **Save to contacts**: If the number of the current call is not in your Contacts list, follow the onscreen prompts to store the current number as a new entry. Press **To a**. Choose one of the following options:
	- **New**: Add the number as a new contact. Follow the onscreen prompts.
	- **Update**: Add the phone number to an existing contact. Follow the onscreen prompts.
- **Messages**: Go to Messages.
- **T-Mobile Mall**: Access the T-Mobile Mall.
- **Mute keys/Send keys**: Allows you to mute all keys or toggle the option to re-enable all key feedback to be sent.
- **Send DTMF**: Send DTMF (Dual Tone Multi-Frequency) tones to the contacts you have selected. These DTMF tones are sent as a group. The DTMF tones are the tones used in phones for tone dialing, sounding when you press the number keys. This option is helpful for entering a password or an account number when you call an automated system, such as a banking service.
- **Calendar**: Access your Calendar.
- **Memo**: Access your Memos.
- **End call**: ends the current call.

### *Using the Speakerphone During an Active Call*

While in an active call, you can enable/disable the speakerphone feature.

- Press (**Spkr on**) to turn on the speakerphone mode. The right softkey then shows **Spkr off**.

– or –

Press (**Spkr off**) to turn off the speakerphone mode. The right softkey then shows **Spkr on**.

# *Switching Off the Microphone (Mute)*

During a call, you can temporarily switch your phone microphone off so that the other person cannot hear you.

-Press **to mute the microphone and** keep callers from hearing you.

– or –

Press  $\left(\overline{\mathbf{R}}\right)$  to re-activate the microphone and allow callers to hear you.

### *Muting or Playing Keypad Tones*

Use the Keypad Tone option to turn the key tones off or on. When turned off, you can press keys without hearing key tones during a call.

- **1.** Press **Menu** ➔ **Settings** ➔ **Personalize** ➔ **Sound profiles.**
- **2.** Highlight Normal, Driving, or Outdoor. (Keypad tones are not available when the Silent or Vibration profile is selected.)
- **3.** Highlight the selected Sound Profile and press (**OK**).

 $-$  or  $-$ 

Press the **Options** softkey to customize the setting.

- **•** Select **Edit** and use the Navigation keys to view the Phone sounds tab.
- **•** Highlight **Keypad tone** and press (**OK**).
- **•** On the Keypad tone screen, highlight **On** or **Off**. Press the **OK** softkey.
- **•** Press the **Options** softkey and then select **Save**.

### *Searching for a Number in Contacts List*

During an active call you can search for a number from the Contacts list.

- **1.** During an active call, press **(Options)** and select **Contacts**.
- **2.** Highlight the Contacts List entry.  $-$  or  $-$

Enter the first few letters of the contact into the Search field to display, and then select the closest match.

**3.** With an entry highlighted, press (Select) or **the last of the view your selected** contact.

### *Call Waiting*

The Call Waiting feature alerts you to an incoming call while you have a call in progress, if this service is supported by the network.

#### **To activate the Call waiting feature:**

- **1.** From the Idle screen, press **Menu** ➔ **Settings** ➔ **Call settings** ➔ **Call waiting**. Wait for the system to verify the current status.
- **2.** If call waiting is not already activated, press (**Options**) ➔ **Activate**.

#### **To answer a call while you have a call in progress:**

- **1.** While on a call, press see or press (**Accept**) to answer a new incoming call. The previous caller is automatically put on hold when you answer the new incoming call.
- **2.** To switch between the two calls, press (**Options**) ➔ **Swap**. Swap places the current call on hold and then activates the previous call.

### **To end a call on hold:**

 $\blacksquare$  While on a call, press  $\lozenge$  (Options)  $\rightarrow$  **End** ➔ **Held call**.

# *3-Way Calling (Multi-Party Calling)*

Use the 3-Way, or Multi-Party, feature to answer a series of incoming calls and place them on hold.

If this service is supported by the network, and if the SIM has the feature enabled, all calls can be joined together. You are notified of an incoming call by a call waiting tone.

**1.** Make a call by either dialing a new number and pressing **SEND** or receiving an incoming call and press (**Accept**).

- **2.** Make a new call by pressing (**Options**) ➔ **New call**, enter the new number, and press (**Call**). Wait for the new caller to answer. The first call is automatically put on hold.
- **3.** Press (**Options**) ➔ **Join** to join with both of your callers, the active call and the call on hold, in a single multi-party call.
- **4.** Press **b** to end the 3-way call.

# <span id="page-24-0"></span>Vibration Mode

Vibration mode is convenient when you want to stop the phone from making a sound, but want to be notified of incoming calls and messages.

In Vibration mode, your phone speakers are muted. An incoming call causes the phone to vibrate and light up.

 $\blacksquare$  In Idle mode, press and hold  $\blacksquare$  until the phone vibrates. The "Vibration Profile On" message appears on the screen. The Vibration mode icon  $\leqslant$  is displayed on the screen. [For more information, refer to](#page-48-3)  *["Sound Profiles"](#page-48-3)* on page 45.

#### **To exit Vibration Mode:**

-From the Idle screen, press and hold again until the previous Sound Profile is restored.

# <span id="page-25-0"></span>Silent Mode

Silent mode is convenient when you want to stop the phone from making a sound or vibration—in a theater, for example.

In Silent mode, your phone speakers are muted, and no vibrations will occur.

■ From the Idle screen, press (**Menu**) → **Settings** ➔ **Personalize** ➔ **Sound profiles** ➔ **Silent**.

The Silent mode icon  $\leq$  is displayed on the screen. [For more information, refer to](#page-48-3)  *["Sound Profiles"](#page-48-3)* on page 45.

#### **To exit Silent mode:**

■ From the Idle screen, press (**Menu**) → **Settings** ➔ **Personalize** ➔ **Sound profiles**, and choose a sound profile.

# <span id="page-26-0"></span>Section 4: Menu Navigation

This section explains the menu navigation for your phone. Your menu options are controlled by the subscriber identity module (SIM) provided with your phone.

Use the Navigation keys to scroll through menus and sub-menus, or use the shortcut keys.

### <span id="page-26-1"></span>Accessing Menus

- **1.** From the Idle screen, press (Menu) to access Menu mode.
- **2.** Use the Navigation keys to scroll to a menu. Press the **Select** soft key or the key to enter the menu.
- **3.** If the menu contains sub-menus, highlight your menu selection and press the **Select** soft key or  $\left[\overline{\mathbf{G}\mathbf{K}}\right]$ .
- **4.** To return to the previous menu level, press the **Back** soft key.
- **5.** To exit the menu without changing the settings,

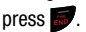

# <span id="page-26-2"></span>Using Shortcuts

Numbered menu items and options can be accessed by using their shortcut numbers. In Menu mode, Main Menus can be accessed by pressing the number keys (1 to 9) corresponding to their location on the screen. When the Menu Style is Grid Menu, the menus on the main menu are numbered from left to right, starting with the top row. For example, press **1** to access the Call history menu or press **8** to access the Settings menu.

#### **Example: Accessing the Language menu**

Press the following number keys to access the Language menu:

- **1.** Press the **Menu** soft key.
- **2.** Press **Form** for **Settings**.
- **3.** Press for **Personalize**.
- **4.** Press **Fig. 5 kg** for **Language**.

# <span id="page-27-0"></span>Section 5: Understanding Your Contacts

This section explains how to manage your Contacts by storing contacts' names and numbers in your Contacts List.

# <span id="page-27-1"></span>Contacts Menu

- **From the Idle screen, press (Menu)**  $\rightarrow$ **Contacts** to display the following options:
	- **Contacts**: View your Contacts List.
	- **Add new contact**: Add a contact to your Contacts List
	- **Groups**: Allows you to create or manage existing Contact groups.
	- **Speed dial**: Allows you to both assign and manage speed dial entries.
	- **Management**: Provides access to additional management features such as View contacts from, Save contacts to, and so on.
	- **My number**: Display the number assigned to your phone.
	- **Service number**: Provides access to current 411 Customer and Voicemail numbers.

# <span id="page-27-2"></span>Finding and Calling a Contact

#### **To find a contact in your Contacts List:**

- **1.** From the Idle screen, press (**Menu**), and then select **Contacts** ➔ **Contacts**.
- **2.** Enter the first few letters of the name. The Contacts entries are then listed, starting with the first entry matching your input.
- **3.** Press the **Up** or **Down** Navigation key until the entry you want is highlighted.

#### **To dial a number from the Contacts List:**

- **1.** From the Idle screen, press (Menu), and then select **Contacts** ➔ **Contacts**.
- **2.** Highlight the number you want to call.
- **3.** Press **SEND**). – or –

Press (**Options**) ➔ **Call**.

### *Contacts List Entry Options*

- - While in the Contacts List with any of the entries highlighted, press (**Options**) to access the following options:
	- **Edit**: Edit the properties of the currently select Contacts entry.
- **Send > Message**: Send a text message/picture message to the selected entry.
- **New contact**: Add a new entry to either your Phone or SIM card.
- **Call**: Call the currently selected entry.
- **Copy to SIM card**: Add a selected entry to your SIM card. Choose from **Selected** or **Multiple**.
- **Copy to Phone**: Copy a selected contact from your SIM card to your phone.
- **Assign speed dial**: Assign a speed dial location to the selected contact.
- **Send namecard via: Send the currently** selected namecard entry via a picture message.
- **Delete**: Delete Contacts entries. Choose from **Selected** or **Multiple** contacts from the Phone, from the SIM Card, or from both.

# <span id="page-28-0"></span>Adding a New Contact

#### **Method 1:**

- **1.** From the Idle screen, enter the new contact's number and press (**Options**) ➔ **Save to contacts** ➔ **New**.
- **2.** Select the category type: **Mobile, Home**; **Work**, or **Others**.

The Create contact screen displays with the contact's telephone number in the appropriate field.

- **3.** Enter the contact's name in the **First name** and **Last name** fields.
- **4.** Use the Navigation key to select other fields and enter information.
- **5.** To store the new entry, press  $\boxed{\alpha}$ .

#### **Method 2:**

**1.** From the Idle screen, press **Menu** ➔ **Contacts** ➔ **Add new contact**.

The Create contact screen displays.

**2.** Enter the contact's name, number, and other information in the fields provided to add the contact to your Contacts List.

# <span id="page-28-1"></span>**Groups**

You can assign your contacts to a group or category, such as Family, Friends, or Work. You can edit, delete, or create new groups to manage your contacts.

# <span id="page-28-2"></span>Speed Dial List

You can assign a number into one of 7 speed dial locations (2-8). The first speed dial number is reserved for Voicemail. The last speed dial number is reserved for 911.

- **1.** From the Idle screen, press  $\blacksquare$  (Menu)  $\rightarrow$ **Contacts** ➔ **Speed dial**.
- **2.** Press the Navigation key to highlighted an empty position in your speed dial list.
- **3.** Press (**Assign**) to select a contact's entry.
- **4.** Highlight the contact you want to assign to the selected position and press (**Select**).

To quickly call a contact from the Idle screen, press and hold the number assigned in the Speed dial list.

#### **To remove a speed dial assignment:**

- **1.** Highlighted the assigned position in your speed dial list.
- **2.** Press  $(0 \text{ptions}) \rightarrow$  **Remove**  $\rightarrow$   $(Yes)$ .

# <span id="page-29-0"></span>Management

Use the Management menu to manage contact entries and storage features.

- - From the Idle screen, press (**Menu**) ➔ **Contacts** ➔ **Management** and make your selection.
	- **View contacts from**: Choose which Contacts List entries are shown on your phone. Choose from **Phone and SIM card** (view all contacts), **Phone** (contacts from only your phone), or **SIM card** (entries from only your SIM card).
	- **Save contacts to**: Assign a default location for new contact entries. Choose from these options: **Phone**, **SIM card**, or **Ask on saving**.
- **Copy all to**: Assign a default location for copied contact entries. Choose from these options: **Phone**, or **SIM card**.
- **Delete all**: Allows you to deleted selected contacts from a target location. Choose from these options: **All, Phone**, or **SIM card**.
- **Memory status**: displays the number of contacts stored on your **Phone** or **SIM**. Additional categories include: Additional, Email, Nickname, and FDN.

### *My Number*

The My number menu stores the number assigned to the SIM in your phone.

- - From the Idle screen, press (**Menu**) ➔ **Contacts** ➔ **My number** to view your assigned number.
- **Note:** You can change the number that is assigned to your SIM (the number displays in the Own Numbers menu), but entering another number prevents you from making or receiving calls on the handset. You may also add other names and numbers into your phone for easy referral.

# <span id="page-30-0"></span>Section 6: Messages

This section explains how to create, send, receive, and view different types of messages. This section also describes the features and functionality associated with messaging.

# <span id="page-30-2"></span><span id="page-30-1"></span>Creating a New Message

There are two types of messages: Text and Picture.

- **Text Messages (SMS)**: Messages consisting only of text.
- **Picture Messages (MMS)**: Text messages which also contain file attachments, such as pictures namecards, events, and so on.

#### **To create a new message:**

- **1.** From the Idle screen, press  $\bullet$  (Menu)  $\rightarrow$ **Messages** ➔ **Create message**. The Create screen displays.
- **2.** In the **To** field, enter the phone numbers for the recipients or press (**Options**) to Add Recipients from your **Recent recipients**, from your **Contacts** phone number or email, or from one of your **Groups** contacts.
- **3.** Compose your message text using the keypad.
- **4.** Before you send the message, press (**Options**) to choose from the following options:
- **Add recipients**: Allows you to add additional recipients.
- **Insert**: Add special content to your message. Choose from: Text templates, Text emoticons, Contacts, and Bookmarks.
- **Add attachment**: Allows you to add the following: File, Name card, Appointment event, Anniversary event, Private event, Important event, Tasks, Memo, or Bookmarks.

**Note:** Adding any attachment converts a text message to a picture message.

- **Copy & Paste**: Select text and then cut, copy, and paste it.
- **More**: Add an additional page, set sending options, or select a language that you will use to enter message text.
- **Save to**: Save your message to your Drafts or Templates folder before exiting.
- **Exit composer**: Exit the current message.
- **5.** Press **to a** to send your message.

– or –

Press (**Options**) and then **Save to** ➔ **Drafts** to save the unsent message to your Drafts folder.

# <span id="page-31-0"></span>Message Options

Various options are available while creating a text message.

**1.** From the Idle screen, press  $\blacksquare$  (Menu)  $\rightarrow$ **Messages** ➔ **Create message**.

The Create screen displays.

- **2.** Add Recipients and compose your message. [For more information, refer to](#page-30-1)  *["Creating a New Message"](#page-30-1)* on page 27.
- **3.** To insert text into your message, press (**Options**) ➔ **Insert** and select from the following:
	- **Text templates**: Highlight one of the 10 commonly used phrases and press (**OK**) to insert it into your message.
	- **Text emoticon**: Use the Navigation keys to find the emoticon you would like to use and press the corresponding number on the keypad to select. Press (**OK**) to insert the text into your message.
	- **Contacts: Highlight the Contact whose** information you want to insert into the message. Press the **Select** softkey, press (**OK**) to select the Contact, and press the **Select** softkey to insert the Contact information into your message.
	- **Bookmarks**: Highlight the URL that you want to insert into the message.
- **4.** Use your navigation button to scroll down to the bottom of the screen and scroll across to select from one of the following attachment types:
	- **Record sound**: Allows you to record a new audio file and then attach it to the current message.
	- **Add sound**: Highlight the audio file that you want to send from within your available Sounds or Voice list.
	- **Add picture**: Highlight the photo or image that you want to send from within your available Wallpapers or Downloaded images list.
	- **Add video**: Highlight the video file that you want to send and press (**OK**) to select.
- **5.** When you have finished your message, you can press (**Options**) to make changes (for example, add other attachments, modify send settings, or preview your message). You can also add, edit, or delete a slide. You can change the background color with Edit Slide.
- **6.** Press (**OK**). The Send screen appears, showing the Recipient List and the **To** field highlighted.

# <span id="page-32-0"></span>Viewing Received Messages

- **1.** From the Idle screen, your phone displays the number of Voicemails and new messages that you have received.
- **2.** Press (**View**) or (**OK**) to view your message list.
- **3.** Highlight a message and press **to** to view the message contents.
- **4.** When you have finished, press **...**

# <span id="page-32-1"></span>Inbox

Message options at the Inbox level differ according to the message type, what you have done with the message, and whether you are viewing the message.

- **1.** From the Idle screen, press  $\blacksquare$  (Menu)  $\rightarrow$ **Messages** ➔ **Message inbox**. The Messages screen displays.
- **2.** With a message entry highlighted in the Messages list, press (**Options**) to access the following options:
	- **Reply**: Compose and send a reply to the message.
	- **Call sender**: Call the phone number associated with the currently highlighted message.
	- **Forward**: Forward the message to another recipient.
- **Save to contacts**: Initiates the process of storing the current recipients contact details as a new Contacts entry.
- **Delete**: Erase a selected message, multiple messages, or all messages from the list.
- **Lock/Unlock**: Protect/unprotect a message from being deleted.
- **More**:
	- **Move to phone/Move to SIM card**: Allows you to move the message from the SIM card into the phone's memory or from the phone's memory onto the SIM card.
	- **Move to my folder**: Move message to a selected folder.
	- **Sort by**: Sort your listed messages by selecting a filter parameter. Choose from: Read/Unread, Date, Sender, Type, Subject, Size, or Lock/ Unlock.
	- **Properties**: View message details, such as Subject, Date, From, To, Size, Priority, Delivery Report, and Read Report.

# <span id="page-33-0"></span>Voicemail

Choose this option to dial your Voicemail.

# <span id="page-33-1"></span>Navigating Through Your **Message Categories**

The default message category screen is the Message inbox. Press your **Left** or **Right** Navigation keys to access the other available screens such as: Message inbox, Sentbox, Drafts, My folders, and Templates.

### *Message Inbox*

The Message inbox stores copies of messages that you have received.

### *Sentbox*

The Sentbox stores copies of messages that you have sent.

### *Drafts*

The Drafts message box stores unsent messages that you want to edit or send at a later time.

# *My Folders*

My folders stores messages assigned to or copied to it.

# <span id="page-33-2"></span>**Templates**

Templates are available for creating messages and can be edited or deleted.

# *Using Message Templates*

Your phone has Text templates that you can retrieve and apply when creating a message. You can edit the applied template as needed before sending a message.

- **1.** From the Idle screen, press  $\blacksquare$  (Menu)  $\rightarrow$ **Messages** ➔ **Templates** ➔ **Text templates**. The Text Templates display.
- **2.** Highlight a current template message and press (**Options**) to access the following options:
	- **Create**: Create a new template message.
	- **Edit:** Change the currently selected template.
	- **Delete**: Erase either the currently selected template or multiple templates.
- **3.** Press (**OK**) to send the currently selected text template to a new recipient. The Create screen displays with the selected template text in the message area. [For more information, refer to](#page-30-1)  *["Creating a New Message"](#page-30-1)* on page 27.

– or –

Press **ED** (**End**) to return to the Idle screen.

# <span id="page-34-0"></span>**Settings**

Use the Messages Settings menu to view and modify settings for text messages and multimedia messages.

This settings menu consists of the following options:

- Messages settings
- Delete by folder
- Memory status

You can set up various options for using messaging services.

### *Message Settings*

- **1.** From the Idle screen, press  $(Menu) \rightarrow$ **Messages** ➔ **Settings** ➔ **Messages settings**.
- **2.** Select the message settings you want to change.
	- **Text message**: Access Sending options such as the Reply path and Request delivery report.
	- **Text message center**: Provides a selection for which message center you want to use. Default is T-Mobile.
	- **Picture message**: Access Sending options, Receiving options, Auto resize image, Creation Mode, and Default style.
	- **Voicemail**: Display your current Voicemail information.
- **Push message**: Access options such as: Receiving options and Service loading.
- **Emergency alert settings**: Configure emergency alert settings.
- **3.** Press  $\boxed{\bullet}$  to access the highlighted settings menus.
- **4.** Once you have configured or modified the setting, press (**Save**).

### *Emergency Alert Configuration*

This phone is designed to receive wireless emergency alerts from the Commercial Mobile Alerting System (CMAS), which may also be known as the Personal Localized Alerting Network (PLAN). If your wireless provider has chosen to participate in CMAS/PLAN, alerts are available while in the provider's coverage area. If you travel outside your provider's coverage area, wireless emergency alerts may not be available. For more information, please contact your wireless provider.

Emergency Alerts allows customers to receive geographically-targeted messages. Alert messages are provided by the US Department of Homeland Security and will alert customers of imminent threats to their safety within their area. There is no charge for receiving an Emergency Alert message.

#### **There are three types of Emergency Alerts:**

- Alerts issued by the President
- Alerts involving imminent threats to safety of life
- AMBER Alerts (missing child alert)

**Important!** Alerts issued by the President cannot be disabled.

#### **To disable Extreme Alerts:**

- **1.** From the Idle screen, press  $\blacksquare$  (Menu)  $\rightarrow$ **Messages** ➔ **Settings** ➔ **Messages settings** ➔ **Emergency alert settings**.
- **2.** Select the **Emergency alert** field and press  $\lceil$ OK).
- **3.** Select **All alerts on** and press **to** to enable all alerts.
- **4.** Select **Extreme alerts** and press **to** to only receive extreme alerts and Presidential alerts.
- **5.** Select **Presidential alerts only** and press **Tox** to receive only Presidential alerts.

### **To disable AMBER Alerts:**

- **1.** From the Idle screen, press  $(Menu) \rightarrow$ **Messages** ➔ **Settings** ➔ **Messages settings** ➔ **Emergency alert settings**.
- **2.** Select the **AMBER alert** field and press

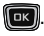

**3.** Select **Off** and press **Fox** 

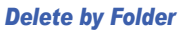

Use the Delete by folder function to delete messages that you no longer want to store. You can delete the messages in selected message folders or you can choose to delete all messages at one time.

- **1.** From the Idle screen, press  $\blacksquare$  (Menu)  $\rightarrow$ **Messages** ➔ **Settings** ➔ **Delete by folder**.
- **2.** Press  $\left[\begin{matrix} \bullet\bullet\bullet\\ \bullet\bullet\end{matrix}\right]$  to select the folders from which you want to delete messages. Choose from: All, Message inbox, Sentbox, Drafts, and My folders.

A checkmark appears for each folder that you select.

- **3.** Press (**Delete**).
- **4.** Press **to a** to choose whether to delete locked messages.
- **5.** Press (**Yes**) to continue or (**Cancel**) to cancel the deletion.
### *Memory Status*

Use the Memory status option to display the storage capacity information across several categories.

- **1.** From the Idle screen, press  $\blacksquare$  (Menu)  $\rightarrow$ **Messages** ➔ **Settings** ➔ **Memory status**.
- **2.** Use the **Left** or **Right** Navigation keys to choose an available category:
	- **Picture message**: Display the current storage size of messages found within these locations: Message inbox, Sentbox, Drafts, and My folders.
	- **Text message**: Display the space available, message quantity, and space used in these locations: Phone, SIM, Message inbox, Sentbox, Drafts, and My folders.
	- **Push message**: Display the space available, message quantity, and space used in these locations: Message inbox, and My folders.
	- **Configuration**: Display the space available, message quantity, and space used in these locations: Message inbox, and My folders.
	- **Voice mail**: Display the space available, message quantity, and space used in Inbox.

# Section 7: Browser

This section explains how to launch your Browser, how to navigate to other pages on the Web, and how to use the keys on the keypad with the Web application.

You can surf the Web and download ringtones and wallpapers using your phone. When your phone connects to the Internet, the service indicator icon  $(\Box)$  appears in the display.

# Launching the Browser

Use the Mobile Life menu to access the Browser and other options.

■ From the Idle screen, press (Menu) → **Mobile Life**.

The Mobile Life menu displays.

## *Exit the Browser*

-**To exit the Browser**, press **ED**.

# Using the Browser

When you use your Browser to access the Web, some of the keys operate differently than during a normal phone call. You can access options or links by using the soft keys.

- **1.** From the Idle screen, press  $\blacksquare$  (Menu)  $\rightarrow$ **Mobile Life**.
- **2.** Select an available onscreen option:
	- **Home**: Go to your assigned Home page.
- **Enter URL**: Use the keypad to enter a URL address (example: www.xxx.com). Highlight and check mark **Add bookmark** to bookmark the entered URL. Press the **Options** softkey to access the following options:
	- **Select language**: Change the language being used.
	- **Cancel**: Exit and display the Mobile Life menu. Press (**GO**) to open the page to the URL that you entered.
- **Bookmarks**: Launch a previously stored bookmarked Web page address. Highlight an entry and press **(GC) (GO**) to open the web page.
- **Saved pages**: Launch a previously saved Web page address.
- **History**: View a history of recently visited Web sites. Highlight a URL and press the **Options** softkey to access the following options:
	- **Delete**: Delete one or more URLs from History.
	- **Edit**: Edit and launch the URL.
	- **Properties**: Display the selected URL's Title, and Address.
- **Browser settings**: Configure Browser settings, such as: Clear Cache, Cookies, Preferences, and Ahout browser
	- **Clear cache**: Remove the phone's temporary list of the most recently accessed Web pages.
	- **Cookies**: Remove the data that is sent by websites to be stored by the Browser. To remove all cookies, choose **Delete cookies**. To set the way the Browser handles cookies, choose **Cookie mode**, and then choose from Accept all, Reject all, or Prompt, which prompts you to accept or reject each cookie individually.
	- **Preferences**: Indicate whether you want the Browser to Run JavaScript, Display images, and Play sound. Highlight the **View mode** field and choose **Desktop view** or **Smart-fit view**. Click **Save** to save your settings.
	- **About browser**: Display the version number and other information about the Browser.

#### *Soft Keys*

While you are viewing a web page, use the **Left** and **Right** soft keys at the bottom of the display to execute commands. The soft keys change their function depending on the application.

## <span id="page-38-0"></span>*Options While Browsing*

While you are viewing a web page:

- - Use the Navigation keys to highlight a link and then press (**GO**) to open the web page.
- - Press (**Back**) to re-open the page that you viewed before you viewed the current page.
- - Press (**Options**) to access the following options:
	- **Reload**: Refresh the web page to display the most recent content.
	- **Page Size**: Set the page size to Large, Normal, or Small.
	- **Forward**: Re-open the page that you viewed after you last viewed the current page.
	- **Go to**: Choose from the following options to navigate from the currently loaded page:
		- **URL address**: Enter a URL and press (**GO**) to open the page to the URL that you entered.
		- **Homepage**: Open your home page.
		- **Bookmarks**: Launch a previously stored bookmarked Web page address.
		- **History**: View a list of the web pages that you have visited.
		- **Saved Pages**: View previously saved pages.
- **Save**: Save an image or a web page to your phone. Select **Image** or **Page**.
- **Add to bookmarks**: Add a URL to your bookmarks list. Enter a Title and the URL. Press (**Save**) to add the bookmark.
- **Send URL via message**: Send a URL in a text message.
- **Page details**: View the Web page Title, Address (URL), Size, MIME type, and Last updated (time and date).
- **Browser settings: Configure the various** Browser settings, such as: Clear Cache, Cookies, Preferences, and About Browser.
	- **Clear cache**: Remove the phone's temporary list of the most recently accessed Web pages.
	- **Cookies**: Remove the data that is sent by websites to be stored by the Browser. To remove all cookies, choose **Delete cookies**. To set the way the Browser handles cookies, choose **Cookie mode**, and then choose from Accept all, Reject all, or Prompt, which prompts you to accept or reject each cookie individually.
	- **Clear session storage**: Remove only the caches and cookies that have been stored since you last opened the Browser.
- **Preferences**: Indicate whether you want the Browser to Run JavaScript, Display images, and Play sound. Highlight the **View mode** field and choose **Desktop view** or **Smart-fit view**. Click **Save** to save your settings.
- **Certificates**: Display Root and CA certificates.
- **About Browser**: Display the version number and other information about the Browser.
- **Exit browser**: Exit the Browser and display the Mobile LIfe menu.

# Using Links

Links have several purposes, such as launching a different Web page, jumping to a different site, or even initiating a phone call. Links are shown underlined. You can normally press (**GO**) to select a link when it is highlighted.

# How the Web Keys Work

The following list explains the Web keys and their functions:

- **Navigation keys**: Press to browse lists and options.
- **Back Key**: Press once to back up one page. Press to clear the last number, letter, or symbol entered. Press and hold to completely clear the display.
- **Pound Key**: Press to insert a space when entering text.
- **Number 1 through 9**: Press the number keys to select items in a menu, if they are numbered.
- **End Key**: Press to exit the Web and return the phone to standby mode.
- **Left Soft Key**: Press to activate the command that appears above it in the display.
	- Press (**Options**) to access browsing options:. [For more information, refer to](#page-38-0) *"Options While Browsing"* [on page 35.](#page-38-0)
- **Right Soft Key**: Press to activate the command that appears above it in the display. For example, **Back**.

# Section 8: Applications

This section describes the applications included on your handset that allow you to do a variety of activities.

## Media

Use the Media menu to display various media features that are available on your phone.

**From the Idle screen, press (Menu)**  $\rightarrow$ **Media**.

The following options display:

- **Images**: Use this option to manage your wallpapers and to download images.
- **Music**: Your phone's Music features allow you to play and manage the music files stored on your phone.
- **Sounds**: View the list of sounds downloaded from the web server or received in picture messages. You can also set a downloaded sound as the current ring tone.
- **Videos**: View a list of videos downloaded from the web server or received within multimedia messages. You can also view a video saved to your Videos folder or memory card.
- **Browse downloads**: View files that you have hehenlmwnh
- **Games and Apps: Use this option to download** MIDlets (Java applications that run on mobile phones) from various sources using the browser and store them in your phone. The following options are available:
	- **Find Great Games**: Download more games from the T-Mobile website.
	- **The Best Apps**: Download the best T-Mobile applications from the T-Mobile website.
- **Note:** When downloading games, charges may apply. MIDlet game options differ depending on the MIDlet selected.
	- **Other Files**: View or store other types of files, various document files, and files stored in the phone's memory.
	- **Memory status**: Check the amount of memory being used and memory remaining for Images, Music, Sounds, Videos, Other files, Games and Apps, and Folders.

# **Organizer**

Use the Organizer to view the calendar and schedule appointments, set alarms, use voice commands, create tasks, create memos, perform simple math calculations, check world time, perform unit conversions, set a timer, and use a stopwatch.

- **1.** From the Idle screen, press  $(Menu) \rightarrow$ **Organizer**.
- **2.** Highlight an option and press (**Select**).

### *Calendar*

Use the Calendar application to enter events and view them by the day, by the week, by the month, or by event categories. While viewing the calendar, the current date is highlighted and days with scheduled events are marked by a bracket.

#### Calendar Options

You can add and delete events and set alarms to remind you of your appointments, anniversaries, or other events.

- **1.** From the Idle screen, press  $(Menu) \rightarrow$ **Organizer** ➔ **Calendar**.
- **2.** In Calendar view, press (**Options**) to choose from the following options:
	- **View**: Display the Calender entries for the currently selected day (indicated by an onscreen blue box).
- **View by**: View your entries by either Day or Week.
- **Create**: Choose the category for your new event. Choose from: Appointment, Anniversary, Holiday, Important, or Private.
- **Go to**: View the current day's calendar or to jump to another date that you specify. Choose from: Today or Date.
- **Event list**: View your events by category: Appointment, Anniversary, Holiday, Important, and Private.
- **Delete**: Delete an event. Choose from: Selected, Period, This month, Before date, and All.
- **Settings**: Choose and alter your calendar Starting day (Sunday or Monday) and the default View (Month, Week, or Day).
- **Missed alarm events**: View any missed alarm events.
- **Memory status**: View the total number of events (up to 100) stored on your Calendar and the number of events by category: Appointment, Anniversary, Holiday, Important, and Private.

#### Enter an Event

- **1.** From the Idle screen, press  $\blacksquare$  (Menu)  $\rightarrow$ **Organizer** ➔ **Calendar**.
- **2.** Press (**Options**) ➔ **Create**.
- **3.** Select a category type for the event. Choose from: Appointment, Anniversary, Holiday, Important, or Private.
- **4.** Enter your information in the fields provided in your phone display.
- **5.** Press  $\boxed{\bullet}$  (Save) to store the new event.

#### View an Event

- **1.** From the Idle screen, press  $(Menu) \rightarrow$ **Organizer** ➔ **Calendar**.
- **2.** Use the Navigation keys to move through the calendar and highlight a desired date.
- **3.** Open the highlighted date by pressing  $\boxed{CK}$

A list of scheduled events appears in the display.

**4.** Select the desired event. Information for the selected event appears in the display.

## *Alarm*

You can set an alarm to alert you once or daily at a specified time. Once set, the alarms are easy to change or turn off completely.

- **1.** From the Idle screen, press  $\blacksquare$  (Menu)  $\rightarrow$ **Organizer** ➔ **Alarm**. The following options appear in the display:
	- **Alarm 1**
	- **Alarm 2**
	- **Alarm 3**
	- **Auto power**
- **2.** Select an alarm type from the available list.
- **3.** Highlight each option that you want to change and select values for the option using the Left and Right navigation keys.
	- **•** Change the information from the available fields, such as: Name, Alarm activation, Alarm time, Alarm type, Alarm tone, Alarm volume, Recurrence, Snooze, and Repeat options.
- **4.** When you finish entering and selecting values for the alarm, press  $\sqrt{ax}$ . The alarm is set and the alarm icon  $($ )) appears at the top of the display screen.

## *Voice Recognition*

This feature is used to activate a wide variety of functions on your phone. You can use your phone's built-in automatic speech recognition (ASR) software to dial a phone number in your Contacts or to launch phone functions. All you have to do is to talk into the phone and your phone will recognize your voice and complete tasks by itself.

- **1.** From the Idle screen, press  $\bullet$  (**Menu**)  $\rightarrow$ **Organizer** ➔ **Voice recognition**. An audio tutorial begins.
- **2.** Listen to the tutorial or touch **Skip** to stop the tutorial.

The screen displays and says "**Say a command**." The phone prompts you to say the name of the command you want to use. To complete your task, simply follow the voice prompts.

- **Call <Name or#>**: Call an entry in your Contacts list or a spoken phone number.
- **Send message <Name or #>**: Launch text messaging on your phone and specify a recipient for a new message.
- **Lookup <Name>**: Lookup a Contacts entry name from your current list of available contacts.
- **Go To <App>**: Jump directly to menu items or applications.
- **Check <Item>**: Check your phone's status.
- **Note:** Use ASR in a quiet environment so it can accurately recognize your commands. Voice Dial works best in quieter environments. When saying a name, speak at a normal speed and say the name clearly. There is no need to pause between the first name and last name.
	- **3.** When you say a command, a menu prompts you to confirm your selection. If you said a name with more than one match in Contacts or if you stored more than one number for the contact, you are prompted to select from multiple options.

## *Tasks*

#### **To create a new Task:**

- **1.** From the Idle screen, press  $\blacksquare$  (Menu)  $\rightarrow$ **Organizer** ➔ **Tasks**.
- **2.** Press (**Options**) ➔ **Create**.
- **3.** Enter information for your new task. Choose from: Title, Details, Start date, Due date, Alarm, Alarm date, Alarm time, Alarm tone, and Priority.
- **4.** When the information is complete, press **(axia)** (Save) to store the new task.

## *Memo*

**To create a new Memo:**

- **1.** From the Idle screen, press  $\blacksquare$  (Menu)  $\rightarrow$ **Organizer** ➔ **Memo**.
- **2.** Press (**Options**) ➔ **Create**.
- **3.** Enter text into the available text entry field.
- **4.** When the information is complete, press **Gave**) to store the new memo.

# *Calculator*

You can use the phone to perform calculations, including addition, subtraction, multiplication, and division.

**1.** From the Idle screen, press  $\blacksquare$  (Menu)  $\rightarrow$ **Organizer** ➔ **Calculator**.

The Calculator displays.

**2.** Use the keypad to enter numbers. Use both your Navigation and softkeys to access the available onscreen functions.

# *Tip Calculator*

Tip Calculator calculates your gratuity and the individual payments for groups. Calculations are based on the total amount of the check, a selected percentage, and the number of people paying.

**1.** From the Idle screen, press  $\blacksquare$  (Menu)  $\rightarrow$ **Organizer** ➔ **Tip Calculator**.

The Tip Calculator screen displays with the **Bill** field highlighted.

- **2.** Use the keypad to enter the total amount of the bill. To include a decimal point, press the  $\ast$ <sub>6</sub>, key.
- **3.** Highlight the **Tip(%)** field and use the keypad to change the tip percentage.
- **4.** Highlight the **# paying** field and use the keypad to change the number of persons paying.
- **5.** The amount each person pays (bill amount plus tip) appears in the **You pay** field.

## *World Clock*

World Clock displays time in the 24 different time zones around the world.

**1.** From the Idle screen, press  $\blacksquare$  (Menu)  $\rightarrow$ **Organizer** ➔ **World clock**.

Your local time zone displays.

- **2.** Press  $\blacksquare$  (Options)  $\rightarrow$  Add. A world map appears.
- **3.** Highlight the **GMT** field and use the Left and Right navigation keys to display the time zone and city that you want to view.
- **4.** Use the Down navigation key to select and activate **Daylight saving**. Press **to a** to check or uncheck the setting.

**5.** Press  $\bullet$  (OK) to save the time zone and return to the World clock menu.

> The added time zone informations displays in the list.

## *Converter*

The conversion menu provides the following conversion features: currency, length, weight, volume, area, and temperature.

Each converter function has a field for the type of unit to *convert from*, the type of unit to *convert to*, and the unit amount to convert.

#### **To convert a Currency, Length, Weight, Volume, Area, or Temperature:**

**1.** From the Idle screen, press (Menu) → **Organizer** ➔ **Converter**.

The Converter screen displays.

- **2.** Select the conversion feature you want to use. The selected conversion feature screen appears in the display.
- **3.** Highlight the first **Unit** field and press the Left or Right Navigation key to select the desired *convert from* unit.
- **4.** Highlight the quantity field below the Unit and enter the *convert from* quantity.

**Note:** To include a decimal point, press

**5.** Highlight the second **Unit** field and press the Left or Right Navigation key to select the desired *convert to* unit.

The resulting converted value (the *to* amount) automatically displays below the second Unit field. Decimal figures may appear for greater accuracy.

## *Timer*

#### **To set the Timer:**

- **1.** From the Idle screen, press  $\bullet$  (Menu)  $\rightarrow$ **Organizer** ➔ **Timer**.
- **2.** Press (**Set**), enter your time, and press (**OK**).
- **3.** Press **to start**, pause, and resume the timer count down.

# *Stopwatch*

### **To set the Stopwatch:**

- **1.** From the Idle screen, press  $\blacksquare$  (Menu)  $\rightarrow$ **Organizer** ➔ **Stopwatch**.
- **2.** Press **to start the stopwatch count**
- **3.** Press  $\boxed{\alpha x}$  at the start of each succeeding event or lap to record the completion time for the previous event or lap.
- **4.** When you have finished, press (**Stop**).
- **5.** Press **(Reset**) to erase all recorded event/lap times.

## *RSS Reader*

The RSS reader feature allows you to receive upto-date Web pages, news, and other information (such as updates) distributed through an RSS feed.

Enter the RSS feed address in the RSS reader to create an entry, then periodically update the entry manually or automatically.

#### **To set up the RSS reader feature:**

- **1.** From the Idle screen, press  $\blacksquare$  (Menu)  $\rightarrow$ **Organizer** ➔ **RSS reader**.
- **2.** Press  $\bullet$  (**Options**)  $\rightarrow$  **Add.**
- **3.** Enter a URL for the RSS feed, then press (**OK**).

The URL automatically retrieves.

**4.** Press (**Subscr**) to add the current RSS to your list of stored RSS feeds or **Cancel** to exit the application.

## Configuring the RSS Reader Settings

- **1.** From the Idle screen, press (Menu) → **Organizer** ➔ **RSS reader**.
- **2.** Press  $\bullet$  (Options)  $\rightarrow \bullet$  Settings.
- **3.** Highlight **Auto update** and press **to the** check the option.
- **4.** Highlight the next field and press the Right Navigation key to select the frequency the RSS reader updates: **RSS reader launch**, **Daily**, or **Weekly**.

**5.** Press (**Save**) to confirm and save your selections.

# Section 9: Changing Your Settings

This section explains the sound and phone settings for your phone. It includes such settings as: display, security, memory, and any other settings associated with your phone.

# Personalize Your Phone

You can customize various phone settings such as sounds, the display, phone settings, messaging key, memory, language, greeting message, and time and date.

From the Idle screen, press  $\blacksquare$  (Menu)  $\rightarrow$ **Settings** ➔ **Personalize**.

# Sound Profiles

You can choose and customize sound settings as part of sound profile.

#### *Normal*

Normal profile includes audible alerts and tones for incoming calls and messages, key presses, and powering on and off.

- **1.** From the Idle screen, press  $\blacksquare$  (Menu)  $\rightarrow$ **Settings** ➔ **Personalize** ➔ **Sound profiles**.
- **2.** To customize the Normal profile settings, highlight **Normal** and press (**Options**) ➔ **Edit**. Press the Navigation key left or right to select a new tab.
	- **Incoming call:** Highlight a setting and press (**Edit**) to make a selection.
- **Call alert type**: Select an alert type for incoming calls, from Melody, Vibration, Vibration then melody, or Vibration and melody.
- **Ringtone**: Select a ringtone for incoming calls or from one of the listed folders.
- **Ringtone volume**: Choose a volume level between 1 and 7 for incoming call alerts.
- **New messages**: Highlight a setting and press (**Edit**) to make a selection.
	- **Message alert type**: Select an alert type for new messages, from Melody, Vibration, Vibration and melody, or Mute.
	- **Message alert tone**: Choose an alert tone for new messages, from T-Mobile message, Message tone 1, Message tone 2, Message tone 3 or Message tone 4.
	- **Message alert repetition**: Choose an interval for repeating alerts for new messages, from Once, Every 1 minute, or Every 2 minutes.
	- **Message tone volume**: Choose a volume level between 1 and 7 for new messages alerts.
- **Phone sounds**: Highlight a setting and press (**Edit**) to make a selection.
	- **Keypad tone**: Play a tone when the keypad is pressed. Select On or Off.
	- **Power on type**: Choose a type of sound for the phone to play when powering on, from Melody, Vibration, Vibration and melody, or Mute.
	- **Phone sound volume**: Choose a volume level between 0 and 7 for phone sounds.
- **3.** After making selections, press (**Options**) ➔ **Save** or press (**Back**), then press (**Yes**) to confirm your settings.

### *Silent*

When set to Silent profile, your phone makes no sounds.

-From the Idle screen, press  $\blacksquare$  (**Menu**)  $\rightarrow$ **Settings** ➔ **Personalize** ➔ **Sound profiles** ➔ **Silent**.

**Note:** There are no settings to customize for the Silent profile.

## *Vibration*

When set to Vibration profile, your phone vibrates to alert you to incoming calls and messages.

- **1.** From the Idle screen, press  $\blacksquare$  (Menu)  $\rightarrow$ **Settings** ➔ **Personalize** ➔ **Sound profiles** ➔ **Vibration**.
- **2.** To customize the Vibration profile settings, highlight **Vibration** and press (**Options**)

➔ **Edit**. Press the Navigation key right to select the **New messages** tab.

- **New messages**: Highlight a setting and press **(Ex)** (**Change**) to change the selection.
	- **Message alert repetition**: Choose an interval for repeating alerts for new messages, from Once, Every 1 minute, or Every 2 minutes.

**Note:** There is only one setting available for customization within the Vibration profile.

**Tip:** Quickly activate the Vibration profile from the Idle screen by pressing and holding the key until the "**Vibration Profile on**" message and the **Vibration profile** icon  $\lll$  displays.

To return to the previous sound profile, press and hold the  $\mathbb{R}^n$  key until the phone returns to the previous profile and the icon disappears.

## *Driving*

You can customize the Driving profile to include audible alerts and tones for incoming calls and messages, key presses, and powering on and off.

- **1.** From the Idle screen, press  $(Menu) \rightarrow$ **Settings** ➔ **Personalize** ➔ **Sound profiles**.
- **2.** To customize the Driving profile settings, highlight **Driving** and press (**Options**) ➔ **Edit**. Press the Navigation key left or right to select a new tab.
	- **Incoming call:** Highlight a setting and press (**Edit**) to make a selection.
		- **Call alert type**: Select an alert type for incoming calls, from Melody, Vibration, Vibration then melody, or Vibration and melody.
		- **Ringtone**: Select a ringtone for incoming calls, from the Music, Sounds, or Voice list folders on your phone.
		- **Ringtone volume**: Choose a volume level between 1 and 7 for incoming call alerts.
	- **New messages**: Highlight a setting and press (**Edit**) to make a selection.
		- **Message alert type**: Select an alert type for new messages, from Melody, Vibration, Vibration and melody, or Mute.
- **Message alert tone**: Choose an alert tone for new messages, from T-Mobile message, Message tone 1, Message tone 2, Message tone 3 or Message tone 4.
- **Message alert repetition**: Choose an interval for repeating alerts for new messages, from Once, Every 1 minute, or Every 2 minutes.
- **Message tone volume**: Choose a volume level between 1 and 7 for new messages alerts.
- **Phone sounds**: Highlight a setting and press (**Edit**) to make a selection.
	- **Keypad tone**: Play a tone when the keypad is pressed.
	- **Power on type**: Choose a type of sound for the phone to play when powering on, from Melody, Vibration, Vibration and melody, or Mute.
	- **Phone sound volume**: Choose a volume level between 0 and 7 for phone sounds.
- **3.** After making selections, press (**Options**) ➔ **Save** or press (**Back**), then press (**Yes**) to confirm your settings.

### *Outdoor*

You can customize an Outdoor profile to include audible alerts and tones for incoming calls and messages, key presses, and powering on and off.

- **1.** From the Idle screen, press  $(Menu) \rightarrow$ **Settings** ➔ **Personalize** ➔ **Sound profiles**.
- **2.** To customize the Outdoor profile settings, highlight **Outdoor** and press (**Options**) **→ Edit**. Press the Navigation key left or right to select a new tab.
	- **Incoming call**: Highlight a setting and press (**Edit**) to make a selection.
		- **Call alert type**: Select an alert type for incoming calls, from Melody, Vibration, Vibration then melody, or Vibration and melody.
		- **Ringtone**: Select a ringtone for incoming calls, from the Music, Sounds, or Voice list folders on your phone.
		- **Ringtone volume**: Choose a volume level between 1 and 7 for incoming call alerts.
	- **New messages**: Highlight a setting and press (**Edit**) to make a selection.
		- **Message alert type**: Select an alert type for new messages, from Melody, Vibration, Vibration and melody, or Mute.
- **Message alert tone**: Choose an alert tone for new messages, from T-Mobile message, Message tone 1, Message tone 2, Message tone 3 or Message tone 4.
- **Message alert repetition**: Choose an interval for repeating alerts for new messages, from Once, Every 1 minute, or Every 2 minutes.
- **Message tone volume**: Choose a volume level between 1 and 7 for new messages alerts.
- **Phone sounds**: Highlight a setting and press (**Edit**) to make a selection.
	- **Keypad tone**: Play a tone when the keypad is pressed.
	- **Power on type**: Choose a type of sound for the phone to play when powering on, from Melody, Vibration, Vibration and melody, or Mute.
	- **Phone sound volume**: Choose a volume level between 0 and 7 for phone sounds.
- **3.** After making selections, press (**Options**) ➔ **Save** or press (**Back**), then press (**Yes**) to confirm your settings.

# **Display**

Use Display settings to change various settings for the display or backlight.

## *Wallpaper*

Select a background image for display while in Idle screen mode.

- **1.** From the Idle screen, press  $\blacksquare$  (Menu)  $\rightarrow$ **Settings** ➔ **Personalize** ➔ **Display** ➔ **Wallpaper**.
- **2.** Browse for images from the Images or Pictures folders on your phone.
- **3.** To set an image as the Wallpaper, highlight the image and press (**Select**) or the  $\boxed{\alpha}$  kev.

A Preview screen displays.

**4.** Press (**Set**) to retain the wallpaper or press (**Back**) to discard the change and choose another image.

## *Dialing Display*

Choose font and the background settings for the dialing display.

- **1.** From the Idle screen, press  $\blacksquare$  (Menu)  $\rightarrow$ **Settings** ➔ **Personalize** ➔ **Display** ➔ **Dialing display**.
- **2.** Highlight a setting and press **(Select**) to customize it:
- **Font type**: Choose Normal 1 or Normal 2, then press (**Save**).
- **Font size**: Select Large, Medium or Small, then press (**Save**).
- **Font color**: Select Basic (black and white), Monochrome, or Gradation. For Monochrome or Gradation, press the Down Navigation key and then scroll through the available colors. Press (**Save**) to save your selection.
- **Background color**: Choose from the available colors, then press (**Save**).

## *Brightness*

Adjust the display brightness for better viewing in different lighting conditions.

- **1.** From the Idle screen, press  $\blacksquare$  (Menu)  $\rightarrow$ **Settings** ➔ **Personalize** ➔ **Display** ➔ **Brightness**.
- **2.** Choose a brightness level between 1 and 5, then press (**Save**) to save your changes.

## <span id="page-53-0"></span>*Backlight Time*

Select the length of time that the screen backlight stays on and how long the backlight is dimmed before turning off.

- **1.** From the Idle screen, press  $\blacksquare$  (Menu)  $\rightarrow$ **Settings** ➔ **Personalize** ➔ **Display** ➔ **Backlight time**.
- **2.** Highlight a setting and press  $\left[\begin{matrix} \bullet & \bullet \\ \bullet & \bullet \end{matrix}\right]$  (Edit) to select a time:
	- **On**: Choose a length of time for the screen backlight to stay on, from 5 seconds, 15 seconds, or 30 seconds.
	- **Dim**: Choose a length of time for the screen backlight to remain dim after the backlight setting, from Off, 5 seconds, 15 seconds, or 30 seconds.
- **3.** Choose a time value, then press **Save**) to save your changes.

## *Keypad Light*

Choose settings for times of day when the keypad light turn on.

**1.** From the Idle screen, press  $(Menu) \rightarrow$ **Settings** ➔ **Personalize** ➔ **Display** ➔ **Keypad light**.

- **2.** In the **Set time** field, choose **Use at any time** to have the keypad light turn on at any time of day or **Use at custom time** to create a time window for keypad light by setting **After time** and **Until time**.
- **3.** Press (**Save**) to store your changes.

# Phone Settings

Use Phone settings to customize your phone's operation to suit your needs.

## *Airplane Mode*

Airplane Mode allows you to use many of your phone's features, such as Games, Voice Notes, etc., when you are in an airplane or in any other area where making or receiving calls or data is prohibited. When your phone is in Airplane Mode, it cannot send or receive any calls or messages, or access online information.

- **1.** From the Idle screen, press  $\blacksquare$  (Menu)  $\rightarrow$ **Settings** ➔ **Personalize** ➔ **Phone settings** ➔ **Airplane mode**.
- **2.** Highlight **On** or **Off** and press (**Save**).

## *Keypad Auto-Lock*

Choose whether to have the phone automatically lock the keypad after the elapsed Backlight Time. [For more information, refer to](#page-53-0) *"Backlight Time"* [on page 50.](#page-53-0)

- **1.** From the Idle screen, press  $(Menu) \rightarrow$ **Settings** ➔ **Personalize** ➔ **Phone settings** ➔ **Keypad auto-lock**.
- **2.** Highlight **On** or **Off** and press (**Save**).

#### *Security*

The Security settings allow you to restrict the use of your phone by others and to restrict dialed calls. Lock codes and passwords are used to protect the features of your phone.

From the Idle screen, press  $\blacksquare$  (Menu)  $\rightarrow$ **Settings** ➔ **Personalize** ➔ **Phone settings** ➔ **Security**.

#### <span id="page-54-0"></span>Lock Phone

When the Lock phone setting is enabled, the phone locks automatically when powered on, and you must enter the phone password to use the phone. After entering the correct password, you can use the phone until you power it off.

**1.** From the Idle screen, press  $\blacksquare$  (Menu)  $\rightarrow$ **Settings** ➔ **Personalize** ➔ **Phone settings** ➔ **Security** ➔ **Lock phone**.

**2.** Select **Enable** to have the phone prompt you for a user-defined code when you power on the phone.

 $-$  or  $-$ 

Select **Disable** to have the phone power on with no code required.

**3.** Press (**Save**) to store your changes.

#### Lock Applications

Using this menu, you can lock your applications which provide access to information such as All. Call history, Messaging, Media (Sounds, Images, Videos, Music, Other files), Calendar, Tasks, Memo, Contacts, and Voicemail. Once you have locked the contents, you must enter the phone's password to access the associated menus.

- **1.** From the Idle screen, press  $\blacksquare$  (Menu)  $\rightarrow$ **Settings** ➔ **Personalize** ➔ **Phone settings** ➔ **Security** ➔ **Lock applications**.
- **2.** Press press (**Mark**) to place a check mark on a selected item.

 $-$  or  $-$ 

Select **All** to lock all listed applications.

- **3.** Press (**Save**) to lock the selected applications.
- **4.** Enter a security password and press (**Save**).

#### Change Phone Password

The Change phone password setting allows you to change the current phone password to a new one. You must enter the current password to confirm the password change.

- **1.** From the Idle screen, press  $\blacksquare$  (Menu)  $\rightarrow$ **Settings** ➔ **Personalize** ➔ **Phone settings**  ➔ **Security** ➔ **Change phone password**.
- **2.** Enter a password in the **Current password** field and press (**Confirm**). This password would have been previously setup, see *["Lock Phone"](#page-54-0)* on page 51.
- **3.** Enter the new password in the **New Password** field and press **Confirm**).
- **4.** Re-enter the same new password and press (**Confirm**).

**Note:** If you change your password, be sure to record it and keep it in a safe place. If you forget your password, contact your Service Provider for assistance.

#### Check PIN Code

When the Check PIN code feature is enabled, you must enter your PIN each time you switch on the phone. This means that any person who does not know your PIN cannot use your phone without your approval.

**Note:** You must enter the PIN code to enable or disable the Check PIN Code feature.

- **1.** From the Idle screen, press  $(Menu) \rightarrow$ **Settings** ➔ **Personalize** ➔ **Phone settings**  ➔ **Security** ➔ **Check PIN code**.
- **2.** Select **Enable** to have the phone prompt you for the PIN each time you power it on.  $-$  or  $-$

Select **Disable** to have the phone connect directly to the network when you power it on.

**3.** Press (**Save**) to store your changes.

#### Change PIN Code

This feature allows you to change your current PIN, provided that the Check PIN code feature is enabled. You must enter the current PIN before you can specify a new one.

**Note:** Pin lock must be enable before using this feature.

Once you enter a new PIN, you are asked to confirm the PIN number by re-entering it.

-From the Idle screen, press  $\blacksquare$  (**Menu**)  $\rightarrow$ **Settings** ➔ **Personalize** ➔ **Phone settings** ➔ **Security** ➔ **Change PIN code**.

#### Set FDN Mode

FDN (Fixed Dialing Number) mode, if supported by your SIM card, allows you to restrict your dialed calls to a limited set of phone numbers.

- **1.** From the Idle screen, press  $\bullet$  (Menu)  $\rightarrow$ **Settings** ➔ **Personalize** ➔ **Phone settings** ➔ **Security** ➔ **Set FDN mode**.
- **2.** Choose one of the following options:
	- **Disable**: You can call any number.
	- **Enable**: You can only call phone numbers stored in Contacts. You must enter your PIN2 code. You can obtain your PIN2 from T-Mobile's customer service.
- **3.** Press (**Save**) to store your changes.

#### Change PIN2 Code

The Change PIN2 feature allows you to change your current PIN2 to a new one. You must first enter the current PIN2 (obtained from customer service) before you can specify a new one. Once you enter a new PIN2, you are asked to re-enter the new PIN2 to as confirmation.

**Note:** Not all SIM cards have a PIN2. This menu does not display if your SIM card does not have the PIN2 feature.

#### *USB Mode*

Select the default method of communication when you connect your phone to a USB port on a PC to transfer files between your PC and phone.

- **1.** From the Idle screen, press  $\blacksquare$  (Menu)  $\rightarrow$ **Settings** ➔ **Personalize** ➔ **Phone settings** ➔ **USB mode**.
- **2.** Choose one of the following options:
	- **Ask on Connection**: prompts you with an onscreen option for a connection type. Choose from Media Transfer Only or Charging Only.
	- **Media Transfer Only**: When enabled, your phone allows media transfer only.
	- **Charging Only**: When enabled, your phone allows charging only.
- **3.** Press (**Save**) to store your changes.

**Note:** You are unable to connect to PC Studio when the Mass storage option is selected.

## *Data Roaming*

This feature allows you to control the use of data services when your phone is in roaming area.

- **Important!** Once data roaming is disabled, avoid applications that may reactivate the data roaming feature and charges incurred. Please contact your customer service center for details.
	- **1.** From the Idle screen, press  $(Menu) \rightarrow$ **Settings** ➔ **Personalize** ➔ **Phone settings** ➔ **Data roaming**.
	- **2.** Select **Enable** to allow data roaming or **Disable.**
	- **3.** Press (**Save**) to store your changes.

## *Talkback*

Talkback uses synthesized speech to describe the results of actions.

**Note:** Talkback, when installed and enabled, provides spoken feedback to help lowvision users.

Talkback can collect all of the text you enter, except passwords, including personal data and credit card numbers. It may also log your user interface with the device.

- **1.** From the Idle screen, press  $\blacksquare$  (Menu)  $\rightarrow$ **Settings** ➔ **Personalize** ➔ **Phone settings** ➔ **Talkback**.
- **2.** Highlight the **TalkBack Mode** field and press the right Navigation key to set the field to **On**.
- **3.** Highlight the **Speech Volume** field and press the right Navigation key to set the field to **High**, **Medium**, or **Low**.
- **4.** Highlight the **Speech Rate** field and press the right Navigation key to set the field to **Very Slow**, **Slow**, **Normal**, **Fast**, or **Very Fast**.
- **5.** Highlight the **Speak Password** field and press the right Navigation key to set the field to **On** or **Off**.
- **6.** Press (**Save**) to store your changes.

# Memory Settings

## *Clear Phone Memory*

From this menu you can clear the memory for Media, Messages, Contacts, Calendar, Tasks, Memo, and Voicemail. You can also select All to clear everything listed.

- **1.** From the Idle screen, press  $\blacksquare$  (Menu)  $\rightarrow$ **Settings** ➔ **Personalize** ➔ **Memory settings** ➔ **Clear phone memory**.
- **2.** Highlight one of the applications to clear or highlight **All** to clear all the memory settings and press  $\boxed{\alpha}$ .

A check mark displays next to each application to clear.

- **3.** Press (OK) to clear the application.
- **4.** Enter your phone password in the **Password** field and press (**Confirm**).
- **5.** At the **Clear?** prompt, press (**Yes**) to confirm your action or (**No**) to cancel.

## *Memory Status*

You can check the amount of the memory being used and the memory remaining for Shared memory, Messages, Media, Calendar, Tasks, Memo, and Contacts.

The display shows the total space including the used and free space. You can also view how much space is currently occupied by each message box.

You can also check how many names and numbers are stored on the Phone, on the SIM card, and the FDN list.

- **1.** From the Idle screen, press  $\blacksquare$  (Menu)  $\rightarrow$ **Settings** ➔ **Personalize** ➔ **Memory settings** ➔ **Memory status**.
- **2.** Select a category from the menu and press for to view the memory status for that category.

# Language

Select the language for screen text and inputs.

- **1.** From the Idle screen, press  $\blacksquare$  (Menu)  $\rightarrow$ **Settings** ➔ **Personalize** ➔ **Language**.
- **2.** Highlight the **Screen text** field and press (**Edit**), then select **Automatic** (based on the Input language)**, English**, **Français**, or **Español**.
- **3.** Highlight the **Input language** field and press (**Edit**), then select **English**, **Français**, or **Español**.
- **4.** Press (**OK**) to confirm your selections.

# Greeting Message

Enter a greeting to display briefly when the phone is powered on.

- **1.** From the Idle screen, press  $\blacksquare$  (Menu)  $\rightarrow$ **Settings** ➔ **Personalize** ➔ **Greeting message**.
- **2.** Press **Clear**) to clear the default text and enter your own message.
- **3.** Press (**Options**) for these options:
	- **Save**: Saves the currently entered greeting message.
	- **Select language**: Select Français or Español as the language for displaying your message.
	- **Edit style**: Configure the Font color, Font size, or Font type for this greeting message.
	- **Cancel**: Exit the menu and return to the Personalize options.
- **4.** Press **to save your selections.**

# Time and Date

This menu allows you to control how your phone determines and displays the current time and date.

- **1.** From the Idle screen, press  $(Menu) \rightarrow$ **Settings** ➔ **Personalize** ➔ **Time and date**.
- **2.** Select any of the following options:
	- **Time zone updating**: Receive time information from your service provider's network.
- **Automatic**: The phone automatically updates the time and date according to the current time zone using the network service.
- **Manual only**: Manually set the time and date according to the current time zone using the Set time menu.
- **Prompt first**: The phone asks for a confirmation before the update.
- **Home zone**: Choose from a list of 30 time zones, if Manual only or Prompt first are selected.
- **Time**: Change the hour and minute, if Manual only or Prompt first are selected.
- **Date**: Enter the month, day, and year, if Manual only or Prompt first are selected.
- **Time format**: Select whether the time displays in 12 hour or 24 hour format.
- **Date format**: Select the display format for the date. Options are: MM/DD/YYYY, DD/MM/YYYY, YYYY/MM/DD, or YYYY/DD/MM.
- **3.** Press (**Save**) to store your changes.

# Call Settings

Use Call settings to customize your phone's call functions.

## *Answering Mode*

Use Answering mode to select how your phone answers incoming calls.

- **1.** From the Idle screen, press  $\blacksquare$  (Menu)  $\rightarrow$ **Settings** ➔ **Call settings** ➔ **Answering mode**.
- **2.** Highlight an option, then press **(BB** (Save) to update your selection. Options include:
	- **Send key**: Answer the call when the SEND key is pressed.
	- **Any key**: Answer the call when any key on the keypad is pressed.

# *Auto Redial*

You can have the phone automatically redial the last number if the call was cut off or did not connect.

- **1.** From the Idle screen, press  $\blacksquare$  (Menu)  $\rightarrow$ **Settings** ➔ **Call settings** ➔ **Auto redial**.
- **2.** Highlight a selection and press (**Save**). Options include:
	- **Off**: The phone will not automatically redial the last number.
	- **On**: The phone will automatically redial the number.

# *Show My Number*

Use the Show my number setting to control how your phone number is displayed when you make a call.

- **1.** From the Idle screen, press  $\blacksquare$  (Menu)  $\rightarrow$ **Settings** ➔ **Call settings** ➔ **Show my number**.
- **2.** Highlight an option and press (**Save**). Options include:
	- **Set by network**: Uses the network's settings to determine whether your phone number is displayed.'
	- **Show number:** Display your information to the recipient.
	- **Hide number**: Hides your information from the recipient.

## *Auto Block*

This feature allows you to block specific types of incoming and outgoing calls on your phone based on a phone number. This is useful if you allow someone to use your phone for a short period of time.

- **1.** From the Idle screen, press  $\blacksquare$  (Menu)  $\rightarrow$ **Settings** ➔ **Call settings** ➔ **Auto block**.
- **2.** Highlight the **Activation** field and press the right Navigation key to enable the feature.
- **3.** Highlight **Block list** and press (**Edit**).
- **4.** Add or edit the current block list:
	- **•** Unknown blocks all incoming calls from unknown phone numbers.
	- Add additional numbers by pressing (**Options**) ➔ **Add new**.
- **5.** Press (Save) or **Fig.** to save the new numbers.

## *Call Forwarding*

This network service enables incoming calls to re-route to a secondary number that you specify.

**Example:** You may wish to forward your business calls to a colleague while you are on holiday.

#### **To activate call forwarding:**

- **1.** From the Idle screen, press  $\blacksquare$  (Menu)  $\rightarrow$ **Settings** ➔ **Call settings** ➔ **Call forwarding**.
- **2.** Select an available option, then press (**Select**).
	- **Always**: All calls are forwarded until this setting is changed.
	- **If busy**: Calls are forwarded when you are already on another call.
	- **If no reply**: Calls are forwarded when you do not answer the phone for a specified time period (set when you activate call forwarding).
- **If out of reach**: Calls are forwarded when you are not in an area covered by your service provider or when your phone is switched off.
- **Cancel all**: Cancels all call forwarding settings.
- **3.** In the **Forward to** field, enter the number to which calls should be forwarded. The current status displays. If the option was previously set, the Forward to number displays.
- **Tip:** To enter an international code, press and hold the  $\Box$  + key until the + sign displays.
	- **4.** Press (**Options**), then select **Activate**.
	- **5.** Press **Back** to go back to activate additional call forwarding options.

#### **To deactivate call forwarding:**

- **1.** From the Idle screen, press  $\blacksquare$  (Menu)  $\rightarrow$ **Settings** ➔ **Call settings** ➔ **Call forwarding**.
- **2.** Select an available option, then press (**Select**).
- **3.** Press (**Options**), then select **Deactivate**.

## *Call Barring (SIM Card Dependent)*

Use Call barring to restrict specific types of incoming and dialed calls on your phone. This is useful if you allow someone to use your phone for a short period of time.

## *Call Waiting*

Call waiting is a network service which informs you when someone is trying to reach you during another call. You can specify individual call waiting options for voice calls and/or data calls.

#### **To set your call waiting options:**

- **1.** From the Idle screen, press  $\blacksquare$  (Menu)  $\rightarrow$ **Settings** ➔ **Call settings** ➔ **Call waiting**.
- **2.** Press (**Options**) ➔ **Deactivate** or **Activate**.

 $-$  or  $-$ 

Press (**Options**) ➔ **Check status** to confirm your current call waiting status.

## *Call Status Tones*

This option allows you to activate the phone to alert you to changes in call status.

- **1.** From the Idle screen, press  $\blacksquare$  (Menu)  $\rightarrow$ **Settings** ➔ **Call settings** ➔ **Call status tones**.
- **2.** Press **to a** to check or uncheck the following options:
	- **Call connect tone**: An alert is played when the call is connected.
- **Minute minder**: An alert plays at one-minute intervals.
- **Call end tone**: An alert plays when the call is disconnected.
- **3.** Press (**Options**) ➔ **Save** or press (**Back**).

### *Alerts on Call*

Specify whether the phone will use sounds to alert you to incoming messages or calls during a call.

- **1.** From the Idle screen, press  $(Menu) \rightarrow$ **Settings** ➔ **Call settings** ➔ **Alerts on call**.
- **2.** Highlight **Off** or **On** and press (**Save**) or  $\sqrt{a^2 + b^2}$

# *Auto Reply*

Create a text message to be sent to the caller when you choose to Reject an incoming call.

- **1.** From the Idle screen, press  $\blacksquare$  (Menu)  $\rightarrow$ **Settings** ➔ **Call settings** ➔ **Auto reply**.
- **2.** In the **Activation** field, use the Left and Right Navigation keys to choose **On** or **Off**.
- **3.** If Activation is On, use the Down Navigation key to move to the **Reply to send** field, then enter the text of the reply message.
- **4.** Press (**Options**) and select **Save** to store the message.

### *Call History Management*

This menu allows you to manage your call history. You can view time logs for all calls dialed and received, as well as delete call history.

■ From the Idle screen, press (**Menu**) → **Settings** ➔ **Call settings** ➔ **Call history management**.

#### Call Time

This menu lets you view the time log for calls both made and received.

**Important!** The actual time invoiced by your service provider may differ from times displayed due to network features and service plan.

■ From the Idle screen, press (**Menu**) → **Settings** ➔ **Call settings** ➔ **Call history management** ➔ **Call time**.

The following time logs are available:

- **Last call time**: Shows the length of your last call.
- **Total incoming**: Shows the total length of all calls you have received since the timer was last reset.
- **Total outgoing**: Shows the total length of all calls you have made since the timer was last reset.

**• Life time**: Shows the total length of time for all incoming and dialed calls. This information cannot be cleared.

#### Delete All History

This menu allows you to delete all of the call history, or you can delete missed calls, dialed calls, or answered calls.

- **1.** From the Idle screen, press  $\blacksquare$  (Menu)  $\rightarrow$ **Settings** ➔ **Call settings** ➔ **Call history management** ➔ **Delete all history**.
- **2.** Highlight options, then press **then** to place a check mark next to your selections.
	- **All calls**: Delete all call history.
	- **Missed calls**: Delete all missed call history.
	- **Dialed calls**: Delete all dialed call history.
	- **Answered calls**: Delete all answered call history.
	- **Voice mail**: Delete all voicemail history.
- **3.** Press (**Delete**) to delete the selected records.

# Advanced

Advanced settings allow you to select and manage your networks and update software.

## *Network*

Use the Network setting select the network when roaming outside of your home area.

**Note:** You can select a network other than your home network only if there is a valid roaming agreement between the two.

#### **To select a network:**

- **1.** From the Idle screen, press  $\blacksquare$  (Menu)  $\rightarrow$ **Settings** ➔ **Advanced** ➔ **Network**.
- **2.** Select **Search now**.
- **3.** Highlight a network and press **Select**) or  $\boxed{\alpha k}$ .

### **To change your Default setup:**

- **1.** From the Idle screen, press **■** (Menu) → **Settings** ➔ **Advanced** ➔ **Network**.
- **2.** Select **Default setup**.
- **3.** Highlight an option and press **(Select**) or  $\left[\begin{array}{c}$  or  $\left[\begin{array}{c} 0 & \cdots \end{array}\right]$ 
	- **Automatic**: You are connected to the first available network when roaming.
	- **Manual**: Search for available networks and make a selection.

## *Software Update*

Use the Software Update setting to check for upgrades and upload them directly to your phone.

- **1.** From the Idle screen, press  $\blacksquare$  (Menu)  $\rightarrow$ **Settings** ➔ **Advanced** ➔ **Software update**.
- **2.** Follow the onscreen instructions.

# Reset Settings

Use Reset settings to set phone settings to their default settings. The following options are available:

- **All**: Phone, Display, and Sound, are returned to default values.
- **Phone settings**: Only phone settings are returned to default values.
- **Display settings**: Only display settings are returned to default values.
- **Sound profiles**: Only sound settings are returned to default values.

#### **To reset your settings:**

- **1.** From the Idle screen, press  $(Menu) \rightarrow$ **Settings** ➔ **Reset settings** ➔ **Reset settings**.
- **2.** Highlight individual options or highlight **All,** and press (**Mark**) to mark selections.
- **3.** Press (**Reset**).
- **4.** Enter your password and press **Confirm**.

**5.** At the **Reset settings?** prompt, press (**Yes**) to reset the settings.

## *Master Reset*

From this menu you can reset your phone and sound settings to the factory default settings.

- **1.** From the Idle screen, press  $\blacksquare$  (Menu)  $\rightarrow$ **Settings** ➔ **Reset settings** ➔ **Master reset**.
- **2.** Enter your phone password and press (**Confirm**).
- **3.** Press (Yes) to reset your settings or (**No**) to cancel. Once reset, the phone reboots.

# My Account

This option provides you with account specific information such as your Current activity, Bill Summary, Plan & Services, My Downloads, MobileLife<sup>SM</sup>, Mobile for Me<sup>™</sup>, Store Locator, Support, and Help.

■ From the Idle screen, press (Menu) → My **Account.**

# Section 10: Health and Safety Information

This section outlines the safety precautions associated with using your phone. The terms "mobile device" or "cell phone" are used in this section to refer to your phone. **Read this information before using your mobile device**.

# Exposure to Radio Frequency (RF) Signals

The U.S. Food and Drug Administration (FDA) has published information for consumers relating to Radio Frequency (RF) exposure from wireless phones. The FDA publication includes the following information:

## *Do cell phones pose a health hazard?*

Many people are concerned that cell phone radiation will cause cancer or other serious health hazards. The weight of scientific evidence has not linked cell phones with any health problems.

Cell phones emit low levels of Radio Frequency (RF) energy. Over the past 15 years, scientists have conducted hundreds of studies looking at the biological effects of the radio frequency energy emitted by cell phones. While some researchers have reported biological changes associated with RF energy, these studies have failed to be replicated. The majority of studies

published have failed to show an association between exposure to radio frequency from a cell phone and health problems.

The low levels of RF cell phones emit while in use are in the microwave frequency range. They also emit RF at substantially reduced time intervals when in the stand-by mode. Whereas high levels of RF can produce health effects (by heating tissue), exposure to low level RF that does not produce heating effects causes no known adverse health effects.

The biological effects of radio frequency energy should not be confused with the effects from other types of electromagnetic energy.

Very high levels of electromagnetic energy, such as is found in X-rays and gamma rays, can ionize biological tissues. Ionization is a process where electrons are stripped away from their normal locations in atoms and molecules. It can permanently damage biological tissues including DNA, the genetic material.

The energy levels associated with radio frequency energy, including both radio waves and microwaves, are not great enough to cause ionization of atoms and molecules. Therefore, RF energy is a type of non-ionizing radiation. Other types of non-ionizing radiation include visible

light, infrared radiation (heat), and other forms of electromagnetic radiation with relatively low frequencies.

While RF energy does not ionize particles, large amounts can increase body temperatures and cause tissue damage. Two areas of the body, the eyes and the testes, are particularly vulnerable to RF heating because there is relatively little blood flow in them to carry away excess heat.

#### Research Results to Date: Is there a connection between RF and certain health problems?

The results of most studies conducted to date say no. In addition, attempts to replicate and confirm the few studies that have shown a connection have failed.

The scientific community at large therefore believes that the weight of scientific evidence does not show an association between exposure to Radio Frequency (RF) from cell phones and adverse health outcomes. Still the scientific community has supported additional research to address gaps in knowledge. Some of these studies are described below.

#### Interphone Study

Interphone is a large international study designed to determine whether cell phones increase the risk of head and neck cancer. A report published in the International Journal of Epidemiology (June, 2010) compared cell phone usage for more than 5,000 people with brain tumors (glioma and meningioma) and a similar number of healthy controls.

Results of this study did NOT show that cell phones caused brain cancer. In this study, most people had no increased risk of brain cancer from using cell phones. For people with the heaviest use of cell phones (an average of more than ½ hour per day, every day, for over 10 years) the study suggested a slight increase in brain cancer. However, the authors determined that biases and errors prevented any conclusions being drawn from this data. Additional information about Interphone can be found at [http://www.iarc.fr/en/media-centre/pr/2010/pdfs/](http://www.iarc.fr/en/media-centre/pr/2010/pdfs/pr200_E.pdf) pr200\_E.pdf.

Interphone is the largest cell phone study to date, but it did not answer all questions about cell phone safety. Additional research is being conducted around the world, and the FDA continues to monitor developments in this field.

#### International Cohort Study on Mobile Phone Users (COSMOS)

The COSMOS study aims to conduct long-term health monitoring of a large group of people to determine if there are any health issues linked to long-term exposure to radio frequency energy from cell phone use. The COSMOS study will follow approximately 300,000 adult cell phone users in Europe for 20 to 30 years. Additional

#### information about the COSMOS study can be found at

<http://www.ukcosmos.org/index.html>.

#### Risk of Brain Cancer from Exposure to Radio Frequency Fields in Childhood and Adolescence (MOBI-KIDS)

MOBI-KIDS is an international study investigating the relationship between exposure to radio frequency energy from communication technologies including cell phones and brain cancer in young people. This is an international multi-center study involving 14 European and non-European countries. Additional information about MOBI-KIDS can be found at

[http://www.creal.cat/programes-recerca/](http://www.creal.cat/programes-recerca/en_projectes-creal/view.php?ID=39) en\_projectes-creal/view.php?ID=39.

#### Surveillance, Epidemiology, and End Results (SEER) Program of the National Cancer Institute

The National Cancer Institute (NCI) actively follows cancer statistics in the United States to detect any change in rates of new cases for brain cancer. If cell phones play a role in risk for brain cancer, rates should go up, because heavy cell phone use has been common for quite some time in the U.S. Between 1987 and 2005, the overall age-adjusted incidence of brain cancer did not increase. Additional information about SEER can be found at

[http://seer.cancer.gov/.](http://seer.cancer.gov/)

#### Cell Phone Industry Actions

Although the existing scientific data do not justify FDA regulatory actions, the FDA has urged the cell phone industry to take a number of steps, including the following:

- **•** Support-needed research on possible biological effects of RF for the type of signal emitted by cell phones;
- **•** Design cell phones in a way that minimizes any RF exposure to the user; and
- **•** Cooperate in providing users of cell phones with the current information on cell phone use and human health concerns.

The FDA also is working with voluntary standard-setting bodies such as the Institute of Electrical and Electronics Engineers (IEEE), the International Commission on Non-Ionizing Radiation Protection (ICNIRP), and others to assure that safety standards continue to adequately protect the public.

## *Reducing Exposure: Hands-Free Kits and Other Accessories*

#### Steps to Reduce Exposure to Radio Frequency Energy

If there is a risk from being exposed to radio frequency energy (RF) from cell phones - and at this point we do not know that there is - it is probably very small. But, if you are concerned

about avoiding even potential risks, you can take a few simple steps to minimize your RF exposure.

- Reduce the amount of time spent using your cell phone;
- Use speaker mode or a headset to place more distance between your head and the cell phone.

#### Hands-Free Kits

Hands-free kits may include audio or Bluetooth® headsets and various types of body-worn accessories such as belt-clips and holsters. Combinations of these can be used to reduce RF energy absorption from cell phones.

Headsets can substantially reduce exposure because the phone is held away from the head in the user's hand or in approved body-worn accessories. Cell phones marketed in the U.S. are required to meet RF exposure compliance requirements when used against the head and against the body.

Because there are no known risks from exposure to RF emissions from cell phones, there is no reason to believe that hands-free kits reduce risks. Hands-free kits can be used for convenience and comfort. They are also required by law in many states if you want to use your phone while driving.

#### Cell Phone Accessories that Claim to Shield the Head from RF Radiation

Because there are no known risks from exposure to RF emissions from cell phones, there is no reason to believe that accessories which claim to shield the head from those emissions reduce risks. Some products that claim to shield the user from RF absorption use special phone cases, while others involve nothing more than a metallic accessory attached to the phone.

Studies have shown that these products generally do not work as advertised. Unlike "hands-free" kits, these so-called "shields" may interfere with proper operation of the phone. The phone may be forced to boost its power to compensate, leading to an increase in RF absorption.

#### *Children and Cell Phones*

The scientific evidence does not show a danger to any users of cell phones from RF exposure, including children and teenagers. The steps adults can take to reduce RF exposure apply to children and teenagers as well.

- Reduce the amount of time spent on the cell phone;
- Use speaker mode or a headset to place more distance between the head and the cell phone.

Some groups sponsored by other national governments have advised that children be discouraged from using cell phones at all. For example, The Stewart Report from the United

Kingdom made such a recommendation in December 2000. In this report, a group of independent experts noted that no evidence exists that using a cell phone causes brain tumors or other ill effects. Their recommendation to limit cell phone use by children was strictly precautionary; it was not based on scientific evidence that any health hazard exists.

Additional information on the safety of RF exposures from various sources can be obtained from the following organizations (updated 10/1/ 2010):

• FCC RF Safety Program:

<http://www.fcc.gov/oet/rfsafety/>.

- Environmental Protection Agency (EPA): <http://www.epa.gov/radtown/wireless-tech.html>.
- Occupational Safety and Health Administration (OSHA):

<http://www.osha.gov/SLTC/radiofrequencyradiation/>

(Note: This web address is case sensitive.)

• National Institute for Occupational Safety and Health (NIOSH):

[http://www.cdc.gov/niosh/.](http://www.cdc.gov/niosh/)

.

- World Health Organization (WHO): [http://www.who.int/peh-emf/en/.](http://www.who.int/peh-emf/en/)
- International Commission on Non-Ionizing Radiation Protection:

<http://www.icnirp.de>.

- Health Protection Agency: <http://www.hpa.org.uk/Topics/Radiation/>.
- US Food and Drug Administration: [http://www.fda.gov/Radiation-EmittingProducts/](http://www.fda.gov/Radiation-EmittingProducts/RadiationEmittingProductsandProcedures/HomeBusinessandEntertainment/CellPhones/default.htm) RadiationEmittingProductsandProcedures/ HomeBusinessandEntertainment/CellPhones/ [default.htm](http://www.fda.gov/Radiation-EmittingProducts/RadiationEmittingProductsandProcedures/HomeBusinessandEntertainment/CellPhones/default.htm).

# Specific Absorption Rate (SAR) Certification Information

Your wireless phone is a radio transmitter and receiver. It is designed and manufactured not to exceed the exposure limits for Radio Frequency (RF) energy set by the Federal Communications Commission (FCC) of the U.S. Government.

These FCC RF exposure limits are derived from the recommendations of two expert organizations: the National Council on Radiation Protection and Measurement (NCRP) and the Institute of Electrical and Electronics Engineers (IEEE). In both cases, the recommendations were developed by scientific and engineering experts drawn from industry, government, and academia after extensive reviews of the scientific literature related to the biological effects of RF energy.

The RF exposure limit set by the FCC for wireless mobile phones employs a unit of measurement known as the Specific Absorption Rate (SAR). The SAR is a measure of the rate of absorption of RF energy by the human body expressed in units of watts per kilogram (W/kg). The FCC requires wireless phones to comply with a safety limit of 1.6 watts per kilogram (1.6 W/kg).

The FCC SAR limit incorporates a substantial margin of safety to give additional protection to the public and to account for any variations in measurements.

SAR tests are conducted using standard operating positions accepted by the FCC with the phone transmitting at its highest certified power level in all tested frequency bands. Although the SAR is determined at the highest certified power level, the actual SAR level of the phone while operating can be well below the maximum reported value. This is because the phone is designed to operate at multiple power levels so as to use only the power required to reach the network. In general, the closer you are to a wireless base station antenna, the lower the power output of the phone.

Before a new model phone is available for sale to the public, it must be tested and certified to the FCC that it does not exceed the SAR limit established by the FCC. Tests for each model phone are performed in positions and locations (e.g. at the ear and worn on the body) as required by the FCC. For body-worn operation, this phone has been tested and meets FCC RF exposure guidelines when used with an

accessory that contains no metal and that positions the mobile device a minimum of 1.5 cm from the body.

Use of other accessories may not ensure compliance with FCC RF exposure guidelines. The FCC has granted an Equipment Authorization for this mobile device with all reported SAR levels evaluated as in compliance with the FCC RF exposure guidelines. This device has a FCC ID number: A3LSGHT199 [Model Number: SGH-T199] and the specific SAR levels for this device can be found at the following FCC website: [http://](http://www.fcc.gov/oet/ea/) [www.fcc.gov/oet/ea/.](http://www.fcc.gov/oet/ea/)

The SAR information for this device can also be found on Samsung's website: [http://](http://www.samsung.com/sar) [www.samsung.com/sar.](http://www.samsung.com/sar)

SAR information on this and other model phones can be accessed online on the FCC's website through [http://transition.fcc.gov/oet/rfsafety/sar.html.](http://transition.fcc.gov/oet/rfsafety/sar.html) To find information that pertains to a particular model phone, this site uses the phone FCC ID number which is usually printed somewhere on the case of the phone. Sometimes it may be necessary to remove the battery pack to find the number. Once you have the FCC ID number for a particular phone, follow the instructions on the website and it should provide values for typical or maximum SAR for a particular phone. Additional SAR information can also be obtained
[http://www.fcc.gov/encyclopedia/specific-absorption](http://www.fcc.gov/encyclopedia/specific-absorption-rate-sar-cellular-telephones)[rate-sar-cellular-telephones](http://www.fcc.gov/encyclopedia/specific-absorption-rate-sar-cellular-telephones).

# FCC Part 15 Information to User

Pursuant to part 15.21 of the FCC Rules, you are cautioned that changes or modifications not expressly approved by Samsung could void your authority to operate the device.

This device complies with part 15 of the FCC Rules. Operation is subject to the following two conditions: (1) This device may not cause harmful interference, and (2) this device must accept any interference received, including interference that may cause undesired operation.

Note: This equipment has been tested and found to comply with the limits for a Class B digital device, pursuant to part 15 of the FCC Rules. These limits are designed to provide reasonable protection against harmful interference in a residential installation. This equipment generates, uses and can radiate radio frequency energy and, if not installed and used in accordance with the instructions, may cause harmful interference to radio communications.

However, there is no guarantee that interference will not occur in a particular installation. If this equipment does cause harmful interference to radio or television reception, which can be

determined by turning the equipment off and on, the user is encouraged to try to correct the interference by one or more of the following measures:

- Reorient or relocate the receiving antenna.
- Increase the separation between the equipment and receiver.
- Connect the equipment into an outlet on a circuit different from that to which the receiver is connected.
- Consult the dealer or an experienced radio/TV technician for help.

# <span id="page-72-0"></span>Commercial Mobile Alerting System (CMAS)

<span id="page-72-1"></span>This device is designed to receive wireless emergency alerts from the Commercial Mobile Alerting System ("CMAS"; which may also be known as the Personal Localized Alerting Network ("PLAN")). If your wireless provider has chosen to participate in CMAS/PLAN, alerts are available while in the provider's coverage area. If you travel outside your provider's coverage area, wireless emergency alerts may not be available. For more information, please contact your wireless provider.

# <span id="page-73-0"></span>Smart Practices While Driving

#### On the Road - Off the Phone

The primary responsibility of every driver is the safe operation of his or her vehicle.

Responsible drivers understand that no secondary task should be performed while driving whether it be eating, drinking, talking to passengers, or talking on a mobile phone unless the driver has assessed the driving conditions and is confident that the secondary task will not interfere with their primary responsibility. **Do not engage in any activity while driving a moving vehicle which may cause you to take your eyes off the road or become so absorbed in the activity that your ability to concentrate on the act of driving becomes impaired**. Samsung is committed to promoting responsible driving and giving drivers the tools they need to understand and address distractions.

**Check the laws and regulations on the use of mobile devices and their accessories in the areas where you drive. Always obey them. The use of these devices may be prohibited or restricted in certain areas. For example, only hands-free use may be permitted in certain areas.**

Before answering calls, consider your circumstances. Let the call go to voicemail when driving conditions require. Remember, driving comes first, not the call!

If you consider a call necessary and appropriate, follow these tips:

- Use a hands-free device;
- Secure your phone within easy reach;
- Place calls when you are not moving;
- Plan calls when your car will be stationary;
- Do not engage in stressful or emotional conversations;
- Let the person with whom you are speaking know that you are driving and will suspend the call if necessary;
- Do not take notes or look up phone numbers while driving;

Notice regarding legal restrictions on mounting this device in an automobile:

Laws in some states may prohibit mounting this device on or near the windshield of an automobile. In other states, the law may permit mounting this device only in specific locations in the automobile. Be sure to consult the state and local laws or ordinances where you drive before mounting this device in an automobile. Failure to comply with these restrictions could result in fines, penalties, or other damages.

Never mount this device in a manner that will obstruct the driver's clear view of the street and traffic.

**Never use wireless data services such as text messaging, Web browsing, or e-mail while operating a vehicle.**

**Never watch videos, such as a movie or clip, or play video games while operating a vehicle.**

<span id="page-74-0"></span>For more information, go to <http://www.ctia.org>.

# Battery Use and Safety

**Important! Handle and store batteries properly to avoid injury or damage**. Most battery issues arise from improper handling of batteries and, particularly, from the continued use of damaged batteries.

- **Do not disassemble, crush, puncture, shred, or otherwise attempt to change the form of your battery**. Do not put a high degree of pressure on the battery. This can cause leakage or an internal short-circuit, resulting in overheating.
- **Do not let the phone or battery come in contact**  with liquids. Liquids can get into the phone's circuits, leading to corrosion. Even when the phone appears to be dry and appears to operate normally, the circuitry could slowly corrode and pose a safety hazard. If the phone and/or battery get wet, have them checked by your service provider or contact Samsung, even if they appear to be working properly.
- **Do not place your battery in or near a heat source**. Excessive heating can damage the phone or the battery and could cause the phone or the battery to explode. Do not dry a wet or damp battery with an appliance or heat source such as a microwave oven, hair dryer, iron, or radiator. Avoid leaving your phone in your car in high temperatures.
- **Caution: Some applications or prolonged usage may increase device temperature.** Prolonged skin contact with a device that is hot to the touch may produce skin discomfort or redness, or lowtemperature burns. If the device feels hot to the touch, discontinue use and close all applications or turn off the device until it cools. Always ensure that the phone has adequate ventilation and air flow. Covering the device with bedding, your body, thick clothing or any other materials that significantly affect air flow may affect the performance of the phone and poses a possible risk of fire or explosion, which could lead to serious bodily injuries or damage to property.
- **Do not dispose of the phone or the battery in a fire**. The phone or the battery may explode when overheated.
- **Do not handle a damaged or leaking battery**. Do not let leaking battery fluid come in contact with your eyes, skin or clothing. For safe disposal options, contact your nearest Samsung-authorized service center.
- **Avoid dropping the cell phone**. Dropping the phone or the battery, especially on a hard surface, can potentially cause damage to the phone and battery. If you suspect damage to the phone or battery, take it to a service center for inspection.
- **Never use any charger or battery that is damaged in any way**.
- **Do not allow the battery to touch metal objects**. Accidental short-circuiting can occur when a metallic object (coin, key, jewelry, clip, or pen) causes a direct connection between the + and terminals of the battery (metal strips on the battery), for example when you carry a spare battery in a pocket or bag. Short-circuiting the terminals may damage the battery or the object causing the short-circuiting.
- **Important!** Use only Samsung-approved batteries, and recharge your battery only with Samsung-approved chargers which are specifically designed for your phone.

## **WARNING!**

**Use of a non-Samsung-approved battery or charger may present a risk of fire, explosion, leakage, or other hazard**. Samsung's warranty does not cover damage to the phone caused by nonSamsung-approved batteries and/or chargers.

- **Do not use incompatible cell phone batteries and chargers**. Some websites and second-hand dealers not associated with reputable manufacturers and carriers, might be selling incompatible or even counterfeit batteries and chargers. Consumers should purchase manufacturer or carrier-recommended products and accessories. If unsure about whether a replacement battery or charger is compatible, contact the manufacturer of the battery or charger.
- **Misuse or use of incompatible phones, batteries, and charging devices could result in damage to the equipment and a possible risk of fire, explosion, or leakage, leading to serious injuries, damages to your phone, or other serious hazard**.

# <span id="page-75-0"></span>Samsung Mobile Products and Recycling

Samsung cares for the environment and encourages its customers to recycle Samsung mobile devices and genuine Samsung accessories.

Proper disposal of your mobile device and its battery is not only important for safety, it benefits the environment. Batteries must be recycled or disposed of properly.

Recycling programs for your mobile device, batteries, and accessories may not be available in your area.

We've made it easy for you to recycle your old Samsung mobile device by working with respected take-back companies in every state in the country.

### **Drop It Off**

You can drop off your Samsung-branded mobile device and batteries for recycling at one of our numerous Samsung Recycling Direct (SM) locations. A list of these locations may be found at:

http://pages.samsung.com/us/recyclingdirect/ [usactivities\\_environment\\_samsungrecyclingdirect](http://pages.samsung.com/us/recyclingdirect/usactivities_environment_samsungrecyclingdirect_locations.jsp) [\\_locations.jsp.](http://pages.samsung.com/us/recyclingdirect/usactivities_environment_samsungrecyclingdirect_locations.jsp)

Samsung-branded devices and batteries will be accepted at these locations for no fee.

Consumers may also recycle their used mobile device or batteries at many retail or carrier-provided locations where mobile devices and batteries are sold. Additional information regarding specific locations may be found at:

[http://www.epa.gov/epawaste/partnerships/](http://www.epa.gov/epawaste/partnerships/plugin/cellphone/index.htm)

[plugin/cellphone/index.htm](http://www.epa.gov/epawaste/partnerships/plugin/cellphone/index.htm) or at [http://](http://www.call2recycle.org/) [www.call2recycle.org/.](http://www.call2recycle.org/)

### **Mail It In**

The Samsung Mobile Take-Back Program will provide Samsung customers with a free recycling mailing label. Just go to [http://fun.samsungmobileusa.com/recycling/](http://fun.samsungmobileusa.com/recycling/index.jsp)

[index.jsp](http://fun.samsungmobileusa.com/recycling/index.jsp) and follow the instructions to print out a free pre-paid postage label and then send your old mobile device or battery to the address listed, via U.S. Mail, for recycling.

Dispose of unwanted electronics through an approved recycler.

To find the nearest recycling location, go to our website:

<www.samsung.com/recyclingdirect> Or call, (877) 278-0799.

## Follow local regulations regarding disposal of mobile devices and batteries

Dispose of your mobile device and batteries in accordance with local regulations. In some areas, the disposal of these items in household or business trash may be prohibited. Help us protect the environment - recycle!

**Warning!** Never dispose of batteries in a fire because they may explode.

# <span id="page-77-2"></span>UL Certified Travel Charger

The Travel Charger for this phone has met applicable UL safety requirements. Please adhere to the following safety instructions per UL guidelines:

# **FAILURE TO FOLLOW THE INSTRUCTIONS OUTLINED MAY LEAD TO SERIOUS PERSONAL INJURY AND POSSIBLE PROPERTY DAMAGE. IMPORTANT SAFETY INSTRUCTIONS - SAVE THESE INSTRUCTIONS.**

## **DANGER - TO REDUCE THE RISK OF FIRE OR ELECTRIC SHOCK, CAREFULLY FOLLOW THESE INSTRUCTIONS.**

FOR CONNECTION TO A SUPPLY NOT IN NORTH AMERICA, USE AN ATTACHMENT PLUG ADAPTOR OF THE PROPER CONFIGURATION FOR THE POWER OUTLET.

THIS POWER UNIT IS INTENDED TO BE CORRECTLY ORIENTED IN A VERTICAL OR HORIZONTAL OR FLOOR MOUNT POSITION.

# <span id="page-77-0"></span>Display / Touch-Screen

Please note the following information when using your mobile device:

#### **WARNING REGARDING DISPLAY**

The display on your mobile device is made of glass or acrylic and could break if your mobile device is dropped or if it receives significant impact. Do not use if screen is broken or cracked as this could cause injury to you.

## **WARRANTY DISCLAIMER: PROPER USE OF A TOUCH-SCREEN MOBILE DEVICE**

If your mobile device has a touch-screen display, please note that a touch-screen responds best to a light touch from the pad of your finger or a non-metallic stylus. Using excessive force or a metallic object when pressing on the touch-screen may damage the tempered glass surface and void the warranty. For more information, please refer to the "Standard Limited Warranty".

# <span id="page-77-1"></span>GPS & AGPS

Certain Samsung mobile devices can use a Global Positioning System (GPS) signal for location-based applications. A GPS uses satellites controlled by the U.S. Government that are subject to changes implemented in accordance with the Department of Defense policy and the 2008 Federal Radio navigation

Plan (FRP). Changes may affect the performance of location-based technology on your mobile device.

Certain Samsung mobile devices can also use an Assisted Global Positioning System (AGPS), which obtains information from the cellular network to improve GPS performance. AGPS uses your wireless service provider's network and therefore airtime, data charges, and/or additional charges may apply in accordance with your service plan. Contact your wireless service provider for details.

#### Your Location

Location-based information includes information that can be used to determine the approximate location of a mobile device. Mobile devices which are connected to a wireless network transmit location-based information. Additionally, if you use applications that require location-based information (e.g. driving directions), such applications transmit location-based information. The location-based information may be shared with third-parties, including your wireless service provider, applications providers, Samsung, and other third-parties providing services.

## Use of AGPS in Emergency Calls

When you make an emergency call, the cellular network may activate AGPS technology in your mobile device to tell the emergency responders your approximate location.

AGPS has limitations and **might not work in your area**. Therefore:

- Always tell the emergency responder your location to the best of your ability; and
- Remain on the mobile device for as long as the emergency responder instructs you.

### **Navigation**

Maps, directions, and other navigation-data, including data relating to your current location, may contain inaccurate or incomplete data, and circumstances can and do change over time. In some areas, complete information may not be available. **Therefore, you should always visually confirm that the navigational instructions are consistent with what you see before following them. All users should pay attention to road conditions, closures, traffic, and all other factors that may impact safe driving or walking. Always obey posted road signs**.

# <span id="page-78-0"></span>Emergency Calls

This mobile device, like any wireless mobile device, operates using radio signals, wireless and landline networks, as well as

user-programmed functions, which cannot guarantee connection in all conditions, areas, or circumstances.

Therefore, you should never rely solely on any wireless mobile device for essential communications (medical emergencies, for example). Before traveling in remote or underdeveloped areas, plan an alternate method of contacting emergency services personnel. Remember, to make or receive any calls, the mobile device must be switched on and in a service area with adequate signal strength.

Emergency calls may not be possible on all wireless mobile device networks or when certain network services and/or mobile device features are in use. Check with local service providers.

#### **To make an emergency call:**

- **1.** If the mobile device is not on, switch it on.
- **2.** Key in the emergency number for your present location (for example, 911 or other official emergency number). Emergency numbers vary by location.
- **3.** Press **SEND**

If certain features are in use (call blocking, for example), you may first need to deactivate those features before you can make an emergency call. Consult your User Manual and your local cellular service provider. When making an emergency call, remember to give all the necessary information as accurately as possible.

Remember that your mobile device may be the only means of communication at the scene of an accident; do not cut off the call until given permission to do so.

## <span id="page-79-0"></span>Care and Maintenance

Your mobile device is a product of superior design and craftsmanship and should be treated with care. The suggestions below will help you fulfill any warranty obligations and allow you to eniov this product for many years:

## **Keep your Samsung Mobile Device away from: Liquids of any kind**

Keep the mobile device dry. Precipitation, humidity, and liquids contain minerals that will corrode electronic circuits. If the mobile device does get wet, do not accelerate drying with the use of an oven, microwave, or dryer, because this may damage the mobile device and could cause a fire or explosion.

Do not use the mobile device with a wet hand. Doing so may cause an electric shock to you or damage to the mobile device.

#### **Extreme heat or cold**

Avoid temperatures below 0°C / 32°F or above 45°C / 113°F.

#### **Microwaves**

Do not try to dry your mobile device in a microwave oven. Doing so may cause a fire or explosion.

#### **Dust and dirt**

Do not expose your mobile device to dust, dirt, or sand.

#### **Cleaning solutions**

Do not use harsh chemicals, cleaning solvents, or strong detergents to clean the mobile device. Wipe it with a soft cloth slightly dampened in a mild soap-and-water solution. If the mobile device has a retractable camera lens, do not use soap and water to clean the lens. Use a blower or brush or lens cleaning paper dampened in a lens cleaning solution.

### **Shock or vibration**

Do not drop, knock, or shake the mobile device. Rough handling can break internal circuit boards.

## **Paint**

Do not paint the mobile device. Paint can clog the device's moving parts or ventilation openings and prevent proper operation.

# <span id="page-80-0"></span>Responsible Listening

## **Caution! Avoid potential hearing loss**.

Damage to hearing occurs when a person is exposed to loud sounds over time. The risk of hearing loss increases as sound is played louder and for longer durations. Prolonged exposure to loud sounds (including music) is the most

common cause of preventable hearing loss. Some scientific research suggests that using portable audio devices, such as portable music players and cell phones, at high volume settings for long durations may lead to permanent noise-induced hearing loss.

This includes the use of headphones (including headsets, earbuds, and Bluetooth® or other wireless devices). Exposure to very loud sound has also been associated in some studies with tinnitus (a ringing in the ear), hypersensitivity to sound, and distorted hearing. Individual susceptibility to noise-induced hearing loss and potential hearing problem varies. Additionally, the amount of sound produced by a portable audio device varies depending on the nature of the sound, the device settings, and the headphones that are used. As a result, there is no single volume setting that is appropriate for everyone or for every combination of sound, settings, and equipment.

You should follow some common sense recommendations when using any portable audio device:

- Always turn the volume down before plugging the earphones into an audio source.
- Set the volume in a quiet environment and select the lowest volume at which you can hear adequately.
- Be aware that you can adapt to higher volume settings over time, not realizing that the higher volume may be harmful to your hearing.
- When using headphones, turn the volume down if you cannot hear the people speaking near you or if the person sitting next to you can hear what you are listening to.
- Do not turn the volume up to block out noisy surroundings. If you choose to listen to your portable device in a noisy environment, use noise-cancelling headphones to block out background environmental noise. By blocking background environment noise, noise cancelling headphones should allow you to hear the music at lower volumes than when using earbuds.
- Limit the amount of time you listen. As the volume increases, less time is required before you hearing could be affected.
- Avoid using headphones after exposure to extremely loud noises, such as rock concerts, that might cause temporary hearing loss. Temporary hearing loss might cause unsafe volumes to sound normal.
- Do not listen at any volume that causes you discomfort. If you experience ringing in your ears, hear muffled speech, or experience any temporary hearing difficulty after listening to your portable audio device, discontinue use and consult your doctor.

You can obtain additional information on this subject from the following sources:

#### **American Academy of Audiology**

11730 Plaza American Drive, Suite 300 Reston, VA 20190 Voice: (800) 222-2336 Email: info@audiology.org Internet:

[http://www.audiology.org/Pages/](http://www.audiology.org/Pages/default.aspx) default.aspx

#### **National Institute on Deafness and Other Communication Disorders**

National Institutes of Health 31 Center Drive, MSC 2320 Bethesda, MD 20892-2320 Email: nidcdinfo@nih.gov Internet:

<http://www.nidcd.nih.gov/>

#### **National Institute for Occupational Safety and Health (NIOSH)**

395 E Street, S.W., Suite 9200 Patriots Plaza Building Washington, DC 20201 Voice: 1-800-35-NIOSH (1-800-356-4674) 1-800-CDC-INFO (1-800-232-4636) Outside the U.S. 513-533-8328

### Email: cdcinfo@cdc.gov

Internet: [http://www.cdc.gov/niosh/topics/noise/](http://www.cdc.gov/niosh/topics/noise/default.html) default.html

1-888-232-6348 TTY

# <span id="page-82-0"></span>Operating Environment

Remember to follow any special regulations in force in any area, and always switch your mobile device off whenever it is forbidden to use it, or when it may cause interference or danger. When connecting the mobile device or any accessory to another device, read its user's guide for detailed safety instructions. Do not connect incompatible products.

#### Using Your Mobile Device Near Other Electronic Devices

Most modern electronic equipment is shielded from Radio Frequency (RF) signals. However, certain electronic equipment may not be shielded against the RF signals from your wireless mobile device. Consult the manufacturer to discuss alternatives.

## Implantable Medical Devices

A minimum separation of six (6) inches should be maintained between a handheld wireless mobile device and an implantable medical device, such as a pacemaker or implantable cardioverter defibrillator, to avoid potential interference with the device.

Persons who have such devices:

- Should ALWAYS keep the mobile device more than six (6) inches from their implantable medical device when the mobile device is turned ON;
- Should not carry the mobile device in a breast pocket;
- Should use the ear opposite the implantable medical device to minimize the potential for interference;
- Should turn the mobile device OFF immediately if there is any reason to suspect that interference is taking place;
- Should read and follow the directions from the manufacturer of your implantable medical device. If you have any questions about using your wireless mobile device with an implantable medical device, consult your health care provider.

For more information see: [http://www.fcc.gov/oet/](http://www.fcc.gov/oet/rfsafety/rf-faqs.html#) [rfsafety/rf-faqs.html#](http://www.fcc.gov/oet/rfsafety/rf-faqs.html#).

## Other Medical Devices

If you use any other personal medical devices, consult the manufacturer of your device to determine if it is adequately shielded from external RF energy. Your physician may be able to assist you in obtaining this information. Switch your mobile device off in health care facilities when any regulations posted in these areas instruct you to do so. Hospitals or health care facilities may be using equipment that could be sensitive to external RF energy.

#### **Vehicles**

RF signals may affect improperly installed or inadequately shielded electronic systems in motor vehicles. Check with the manufacturer or its representative regarding your vehicle before using your mobile device in a motor vehicle. You should also consult the manufacturer of any equipment that has been added to your vehicle.

#### Posted Facilities

Switch your mobile device off in any facility where posted notices require you to do so.

#### Potentially Explosive Environments

Switch your mobile device off when in any area with a potentially explosive atmosphere and obey all signs and instructions. Sparks in such areas could cause an explosion or fire resulting in bodily injury or even death. Users are advised to switch the mobile device off while at a refueling point (service station).

Users are reminded of the need to observe restrictions on the use of radio equipment in fuel depots (fuel storage and distribution areas), chemical plants, or where blasting operations are in progress. Areas with a potentially explosive atmosphere are often, but not always, clearly marked. They include below deck on boats, chemical transfer or storage facilities, vehicles using liquefied petroleum gas (such as propane or butane), areas where the air contains chemicals or particles, such as grain, dust, or

metal powders, and any other area where you would normally be advised to turn off your vehicle engine. Vehicles using liquefied petroleum gas (such as propane or butane) must comply with the National Fire Protection Standard (NFPA-58). For a copy of this standard, contact the National Fire Protection Association.

#### When your Device is Wet

Do not turn on your device if it is wet. If your device is already on, turn it off and remove the battery immediately (if the device will not turn off or you cannot remove the battery, leave it as-is). Then, dry the device with a towel and take it to a service center.

# <span id="page-83-0"></span>FCC Hearing Aid Compatibility (HAC) Regulations for Wireless **Devices**

The U.S. Federal Communications Commission (FCC) has established requirements for digital wireless mobile devices to be compatible with hearing aids and other assistive hearing devices.

When individuals employing some assistive hearing devices (hearing aids and cochlear implants) use wireless mobile devices, they may detect a buzzing, humming, or whining noise. Some hearing devices are more immune than others to this interference noise, and mobile devices also vary in the amount of interference they generate.

The wireless telephone industry has developed a rating system for wireless mobile devices to assist hearing device users find mobile devices that may be compatible with their hearing devices. Not all mobile devices have been rated. Mobile devices that are rated have the rating on their box or a label located on the box.

The ratings are not quarantees. Results will vary depending on the user's hearing device and hearing loss. If your hearing device happens to be vulnerable to interference, you may not be able to use a rated mobile device successfully. Trying out the mobile device with your hearing device is the best way to evaluate it for your personal needs.

**M-Ratings**: Wireless mobile devices rated M3 or M4 meet FCC requirements and are likely to generate less interference to hearing devices than mobile devices that are not labeled. M4 is the better/higher of the two ratings. M-ratings refer to enabling acoustic coupling with hearing aids that do not operate in telecoil mode.

**T-Ratings**: Mobile devices rated T3 or T4 meet FCC requirements and are likely to generate less interference to hearing devices than mobile devices that are not labeled. T4 is the better/ higher of the two ratings. T-ratings refer to enabling inductive coupling with hearing aids operating in telecoil mode.

Hearing devices may also be rated. Your hearing aid manufacturer or hearing health professional may help you find this rating. Higher ratings mean that the hearing device is relatively immune to interference noise.

Under the current industry standard, American National Standards Institute (ANSI) C63.19, the hearing aid and wireless mobile device rating values are added together to indicate how usable they are together. For example, if a hearing aid meets the M2 level rating and the wireless mobile device meets the M3 level rating, the sum of the two values equals M5.

Under the standard, this should provide the hearing aid user with normal use while using the hearing aid with the particular wireless mobile device. A sum of 6 or more would indicate excellent performance.

However, these are not guarantees that all users will be satisfied. T ratings work similarly.

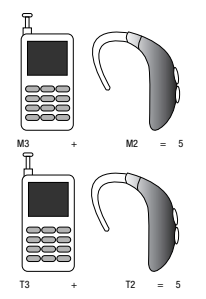

The HAC rating and measurement procedure are described in the American National Standards Institute (ANSI) C63.19 standard.

#### HAC for Newer Technologies

This phone has been tested and rated for use with hearing aids for some of the wireless technologies that it uses. However, there may be some newer wireless technologies used in this phone that have not been tested yet for use with hearing aids.

It is important to try the different features of this phone thoroughly and in different locations, using your hearing aid or cochlear implant, to determine if you hear any interfering noise. Consult your service provider or the manufacturer of this phone for information on hearing aid compatibility. If you have questions about return or exchange policies, consult your service provider or phone retailer.

# <span id="page-85-1"></span>Restricting Children's Access to Your Mobile Device

Your mobile device is not a toy. Do not allow children to play with it because they could hurt themselves and others, damage the mobile device, or make calls that increase your mobile device bill.

Keep the mobile device and all its parts and accessories out of the reach of small children.

## <span id="page-85-0"></span>FCC Notice and Cautions FCC Notice

The mobile device may cause TV or radio interference if used in close proximity to receiving equipment. The FCC can require you to stop using the mobile device if such interference cannot be eliminated.

#### Cautions

Any changes or modifications to your mobile device not expressly approved by Samsung could void your warranty for this equipment and void your authority to operate this equipment. Only use approved batteries, antennas, and chargers. The use of any unauthorized accessories may be dangerous and void the mobile device warranty if said accessories cause damage or a defect to the mobile device.

Although your mobile device is quite sturdy, it is a complex piece of equipment and can be broken. Avoid dropping, hitting, bending, or sitting on it.

# <span id="page-86-0"></span>Other Important Safety Information

- Only qualified personnel should service the mobile device or install the mobile device in a vehicle. Faulty installation or service may be dangerous and may invalidate any warranty applicable to the device.
- Ensure that any mobile devices or related equipment installed in your vehicle are securely mounted.
- Check regularly that all wireless mobile device equipment in your vehicle is mounted and operating properly.
- When using a headset in dry environments, static electricity can build up in the headset and cause a small quick static electrical shock. To minimize the risk of electrostatic discharge from the headset avoid using the headset in extremely dry environments or touch a grounded unpainted metal object to discharge static electricity before inserting the headset.
- Do not store or carry flammable liquids, gases, or explosive materials in the same compartment as the mobile device, its parts, or accessories.
- For vehicles equipped with an air bag, remember that an air bag inflates with great force. Do not place objects, including installed or portable wireless equipment near or in the area over the air bag or in the air bag deployment area. If wireless equipment is improperly installed and the air bag inflates, serious injury could result.
- Switch your mobile device off before boarding an aircraft. The use of wireless mobile devices in aircraft is illegal and may be dangerous to the aircraft's operation. Check with appropriate authorities before using any function of a mobile device while on an aircraft.
- Failure to observe these instructions may lead to the suspension or denial of cell phone services to the offender, or legal action, or both.
- While using your device, leave some lights on in the room and do not hold the screen too close to your eyes.
- Seizures or blackouts can occur when you are exposed to flashing lights while watching videos or playing games for extended periods. If you feel any discomfort, stop using the device immediately.
- Reduce risk of repetitive motion injuries. When you repetitively perform actions, such as pressing keys, drawing characters on a touch screen with your fingers, or playing games, you may experience occasional discomfort in your hands, neck, shoulders, or other parts of your body. When using your device for extended periods, hold the device with a relaxed grip, press the keys lightly, and take frequent breaks. If you continue to have discomfort during or after such use, stop use and see a physician.
- If your device has a camera flash or light, do not use the flash or light close to the eyes of people or pets. [122011]

# <span id="page-88-1"></span><span id="page-88-0"></span>Standard Limited Warranty

#### **What is covered and for how long?**

SAMSUNG TELECOMMUNICATIONS AMERICA, LLC ("SAMSUNG") warrants that SAMSUNG's handsets and accessories ("Products") are free from defects in material and workmanship under normal use and service for the period commencing upon the date of purchase by the first consumer purchaser and continuing for the following specified period of time after that date:

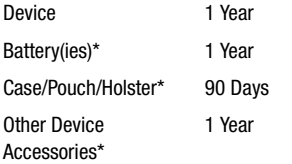

\*If applicable.

#### **What is not covered?**

This Limited Warranty is conditioned upon proper use of the Product.

This Limited Warranty does not cover: (a) defects or damage resulting from accident, misuse, abnormal use, abnormal conditions, improper storage, exposure to liquid, moisture, dampness, sand or dirt, neglect, or unusual physical, electrical or electromechanical stress;

(b) scratches, dents and cosmetic damage, unless caused by SAMSUNG; (c) defects or damage resulting from excessive force or use of a metallic object when pressing on a touch screen; (d) equipment that has the serial number or the enhancement data code removed, defaced, damaged, altered or made illegible; (e) ordinary wear and tear; (f) defects or damage resulting from the use of Product in conjunction or connection with accessories, products, or ancillary/peripheral equipment not furnished or approved by SAMSUNG; (g) defects or damage resulting from improper testing, operation, maintenance, installation, service, or adjustment not furnished or approved by SAMSUNG; (h) defects or damage resulting from external causes such as collision with an object, fire, flooding, dirt, windstorm, lightning, earthquake, exposure to weather conditions, theft, blown fuse, or improper use of any electrical source; (i) defects or damage resulting from cellular signal reception or transmission, or viruses or other software problems introduced into the Product; or (j) Product used or purchased outside the United States. This Limited Warranty covers batteries only if battery capacity falls below 80% of rated capacity or the battery leaks, and this Limited Warranty does not cover any battery if (i) the battery has been charged by a battery

charger not specified or approved by SAMSUNG for charging the battery: (ii) any of the seals on the battery are broken or show evidence of tampering; or (iii) the battery has been used in equipment other than the SAMSUNG phone for which it is specified.

#### **What are SAMSUNG's obligations?**

During the applicable warranty period, provided the Product is returned in accordance with the terms of this Limited Warranty, SAMSUNG will repair or replace the Product, at SAMSUNG's sole option, without charge. SAMSUNG may, at SAMSUNG's sole option, use rebuilt, reconditioned, or new parts or components when repairing any Product, or may replace the Product with a rebuilt, reconditioned or new Product.

Repaired/replaced cases, pouches and holsters will be warranted for a period of ninety (90) days. All other repaired/replaced Products will be warranted for a period equal to the remainder of the original Limited Warranty on the original Product or for ninety (90) days, whichever is longer. All replaced Products, parts, components, boards and equipment shall become the property of SAMSUNG. Except to any extent expressly allowed by applicable law, transfer or assignment of this Limited Warranty is prohibited.

#### **What must you do to obtain warranty service?**

To obtain service under this Limited Warranty, you must return the Product to an authorized phone service facility in an adequate container for shipping, accompanied by the sales receipt or comparable proof of sale showing the original date of purchase, the serial number of the Product and the seller's name and address.

To obtain assistance on where to deliver the Product, please call SAMSUNG Customer Care at 1-888-987-4357. If SAMSUNG determines that any Product is not covered by this Limited Warranty, you must pay all parts, shipping, and labor charges for the repair or return of such Product.

You should keep a separate backup copy of any contents of the Product before delivering the Product to SAMSUNG for warranty service, as some or all of the contents may be deleted or reformatted during the course of warranty service.

#### **What are the limits on SAMSUNG's liability?**

THIS LIMITED WARRANTY SETS OUT THE FULL EXTENT OF SAMSUNG'S RESPONSIBILITIES, AND THE EXCLUSIVE REMEDY REGARDING THE PRODUCTS.

ALL IMPLIED WARRANTIES, INCLUDING WITHOUT LIMITATION, IMPLIED WARRANTIES OF MERCHANTABILITY AND FITNESS FOR A PARTICULAR PURPOSE, ARE LIMITED TO THE

DURATION OF THIS LIMITED WARRANTY. IN NO EVENT SHALL SAMSUNG BE LIABLE FOR DAMAGES IN EXCESS OF THE PURCHASE PRICE OF THE PRODUCT OR FOR, WITHOUT LIMITATION, COMMERCIAL LOSS OF ANY SORT; LOSS OF USE, TIME, DATA, REPUTATION, OPPORTUNITY, GOODWILL, PROFITS OR SAVINGS: INCONVENIENCE: INCIDENTAL, SPECIAL, CONSEQUENTIAL OR PUNITIVE DAMAGES; OR DAMAGES ARISING FROM THE USE OR INABILITY TO USE THE PRODUCT. SOME STATES AND JURISDICTIONS DO NOT ALLOW LIMITATIONS ON HOW LONG AN IMPLIED WARRANTY LASTS, OR THE DISCLAIMER OR LIMITATION OF INCIDENTAL OR CONSEQUENTIAL DAMAGES, SO THE ABOVE LIMITATIONS AND DISCLAIMERS MAY NOT APPLY TO YOU. SAMSUNG MAKES NO WARRANTIES OR REPRESENTATIONS, EXPRESS OR IMPLIED,

STATUTORY OR OTHERWISE, AS TO THE QUALITY, CAPABILITIES, OPERATIONS, PERFORMANCE OR SUITABILITY OF ANY THIRD-PARTY SOFTWARE OR EQUIPMENT USED IN CONJUNCTION WITH THE PRODUCT, OR THE ABILITY TO INTEGRATE ANY SUCH SOFTWARE OR EQUIPMENT WITH THE PRODUCT, WHETHER SUCH THIRD-PARTY SOFTWARE OR EQUIPMENT IS INCLUDED WITH THE PRODUCT DISTRIBUTED BY SAMSUNG OR OTHERWISE. RESPONSIBILITY FOR THE QUALITY, CAPABILITIES, OPERATIONS, PERFORMANCE AND SUITABILITY OF ANY SUCH

THIRD-PARTY SOFTWARE OR EQUIPMENT RESTS SOLELY WITH THE LISER AND THE DIRECT VENDOR, OWNER OR SUPPLIER OF SUCH THIRD-PARTY SOFTWARE OR EQUIPMENT.

Nothing in the Product instructions or information shall be construed to create an express warranty of any kind with respect to the Products. No agent, employee, dealer, representative or reseller is authorized to modify or extend this Limited Warranty or to make binding representations or claims, whether in advertising, presentations or otherwise, on behalf of SAMSUNG regarding the Products or this Limited Warranty.

This Limited Warranty gives you specific legal rights, and you may also have other rights that vary from state to state.

#### **What is the procedure for resolving disputes?**

ALL DISPUTES WITH SAMSUNG ARISING IN ANY WAY FROM THIS LIMITED WARRANTY OR THE SALE, CONDITION OR PERFORMANCE OF THE PRODUCTS SHALL BE RESOLVED EXCLUSIVELY THROUGH FINAL AND BINDING ARBITRATION, AND NOT BY A COURT OR JURY.

Any such dispute shall not be combined or consolidated with a dispute involving any other person's or entity's Product or claim, and specifically, without limitation of the foregoing. shall not under any circumstances proceed as part of a class action. The arbitration shall be

conducted before a single arbitrator, whose award may not exceed, in form or amount, the relief allowed by the applicable law. The arbitration shall be conducted according to the American Arbitration Association (AAA) Commercial Arbitration Rules applicable to consumer disputes. This arbitration provision is entered pursuant to the Federal Arbitration Act. The laws of the State of Texas, without reference to its choice of laws principles, shall govern the interpretation of the Limited Warranty and all disputes that are subject to this arbitration provision. The arbitrator shall decide all issues of interpretation and application of this arbitration provision and the Limited Warranty.

For any arbitration in which your total damage claims, exclusive of attorney fees and expert witness fees, are \$5,000.00 or less ("Small Claim"), the arbitrator may, if you prevail, award your reasonable attorney fees, expert witness fees and costs as part of any award, but may not grant SAMSUNG its attorney fees, expert witness fees or costs unless it is determined that the claim was brought in bad faith. In a Small Claim case, you shall be required to pay no more than half of the total administrative, facility and arbitrator fees, or \$50.00 of such fees, whichever is less, and SAMSUNG shall pay the remainder of such fees. Administrative, facility and arbitrator fees for arbitrations in which your total damage claims, exclusive of attorney fees

and expert witness fees, exceed \$5,000.00 ("Large Claim") shall be determined according to AAA rules. In a Large Claim case, the arbitrator may grant to the prevailing party, or apportion among the parties, reasonable attorney fees, expert witness fees and costs. Judgment may be entered on the arbitrator's award in any court of competent jurisdiction.

This arbitration provision also applies to claims against SAMSUNG's employees, representatives and affiliates if any such claim arises from the Product's sale, condition or performance.

**You may opt out of this dispute resolution procedure by providing notice to SAMSUNG no later than 30 calendar days from the date of the first consumer purchaser's purchase of the Product. To opt out, you must send notice by e-mail to optout@sta.samsung.com, with the subject line: "Arbitration Opt Out." You must include in the opt out e-mail (a) your name and address; (b) the date on which the Product was purchased; (c) the Product model name or model number; and (d) the IMEI or MEID or Serial Number, as applicable, if you have it (the IMEI or MEID or Serial Number can be found (i) on the Product box; (ii) on the Product information screen, which can be found under "Settings;" (iii) on a label on the back of the Product beneath the battery, if the battery is removable; and (iv) on the outside of the Product if the battery is not removable). Alternatively, you may opt out by** 

**calling 1-888-987-4357 no later than 30 calendar days from the date of the first consumer purchaser's purchase of the Product and providing the same information. These are the only two forms of notice that will be effective to opt out of this dispute resolution procedure. Opting out of this dispute resolution procedure will not affect the coverage of the Limited Warranty in any way, and you will continue to enjoy the benefits of the Limited Warranty.**

#### **Severability**

If any portion of this Limited Warranty is held to be illegal or unenforceable, such partial illegality or unenforceability shall not affect the enforceability of the remainder of the Limited Warranty.

## *Precautions for Transfer and Disposal*

If data stored on this device is deleted or reformatted using the standard methods, the data only appears to be removed on a superficial level, and it may be possible for someone to retrieve and reuse the data by means of special software.

To avoid unintended information leaks and other problems of this sort, it is recommended that the device be returned to Samsung's Customer Care Center for an Extended File System (EFS) Clear which will eliminate all user memory and return all settings to default settings. Please contact the **Samsung Customer Care Center** for details.

**Important!** Please provide warranty information (proof of purchase) to Samsung's Customer Care Center in order to provide this service at no charge. If the warranty has expired on the device, charges may apply.

Samsung Telecommunications America, LLC 1301 E. Lookout Drive Richardson, Texas 75082 Phone: 1-800-SAMSUNG Phone: 1-888-987-HELP (4357)

No reproduction in whole or in part allowed without prior written approval. Specifications and availability subject to change without notice. [111611]

# End User License Agreement for Software

IMPORTANT. READ CAREFULLY: This End User License Agreement ("EULA") is a legal agreement between you (either an individual or a single entity) and Samsung Electronics Co., Ltd. ("Samsung") for software, owned by Samsung and its affiliated companies and its third party suppliers and licensors, that accompanies this EULA, which includes computer software and may include associated media, printed materials,

"online" or electronic documentation in connection with your use of this device ("Software").

This device requires the use of preloaded software in its normal operation. BY USING THE DEVICE OR ITS PRELOADED SOFTWARE, YOU ACCEPT THE TERMS OF THIS EULA. IF YOU DO NOT ACCEPT THESE TERMS, DO NOT USE THE DEVICE OR THE SOFTWARE.

1. **GRANT OF LICENSE**. Samsung grants you the following rights provided that you comply with all terms and conditions of this EULA: You may install, use, access, display and run one copy of the Software on the local hard disk(s) or other permanent storage media of one computer and use the Software on a single computer or a mobile device at a time, and you may not make the Software available over a network where it could be used by multiple computers at the same time. You may make one copy of the Software in machine readable form for backup purposes only; provided that the backup copy must include all copyright or other proprietary notices contained on the original.

Certain items of the Software may be subject to open source licenses. The open source license provisions may override some of the terms of this EULA. We make the applicable open source licenses available to you on the Legal Notices section of the Settings menu of your device.

## 2. **RESERVATION OF RIGHTS AND OWNERSHIP**.

Samsung reserves all rights not expressly granted to you in this EULA. The Software is protected by copyright and other intellectual property laws and treaties. Samsung or its suppliers own the title, copyright and other intellectual property rights in the Software. The Software is licensed, not sold.

3. **LIMITATIONS ON END USER RIGHTS**. You may not reverse engineer, decompile, disassemble, or otherwise attempt to discover the source code or algorithms of, the Software (except and only to the extent that such activity is expressly permitted by applicable law not withstanding this limitation), or modify, or disable any features of, the Software, or create derivative works based on the Software. You may not rent, lease, lend, sublicense or provide commercial hosting services with the Software.

4. **CONSENT TO USE OF DATA**. You agree that Samsung and its affiliates may collect and use technical information gathered as part of the product support services related to the Software provided to you, if any, such as IMEI (your device's unique identification number), device number, model name, customer code, access recording, your device's current SW version, MCC (Mobile Country Code), MNC (Mobile Network Code). Samsung and its affiliates may use this information solely to improve their products or to provide customized services or

technologies to you and will not disclose this information in a form that personally identifies you. At all times your information will be treated in accordance with Samsung's Privacy Policy, which can be viewed at:

#### <http://account.samsung.com/membership/pp>.

5. **SOFTWARE UPDATES**. Samsung may provide to you or make available to you updates, upgrades, supplements and add-on components (if any) of the Software, including bug fixes, service upgrades (parts or whole), products or devices, and updates and enhancements to any software previously installed (including entirely new versions), (collectively "Update") after the date you obtain your initial copy of the Software to improve the Software and ultimately enhance your user experience with your device. This EULA applies to all and any component of the Update that Samsung may provide to you or make available to you after the date you obtain your initial copy of the Software, unless we provide other terms along with such Update. To use Software provided through Update, you must first be licensed for the Software identified by Samsung as eligible for the Update. After the Update, you may no longer use the Software that formed the basis for your Update eligibility. The updated Software version may add new functions and, in some limited cases, may delete existing functions.

While the Update will be generally available, in some limited circumstances, the Software updates will only be offered by your network carrier, and such Software updates will be governed by your contractual relationship with your network carrier.

With the "Automatic Update" function enabled (as in the default setting in the System Update menu in the Setting), your device downloads some Updates automatically from time to time. Your device will, however, ask for your consent before installing any Update If you choose to disable the "Automatic Update" function, then you can check the availability of new Updates by clicking on the "Check Update" menu in the Setting. We recommend that you check availability of any new Updates periodically for optimal use of your device. If you want to avoid any use of network data for the Update downloads, then you should choose the "Wi-Fi Only" option in the Setting. (Regardless of the option you choose, the "Automatic Update" function downloads Updates only through Wi-Fi connection.)

6. Some features of the Software may require your device to have access to the internet and may be subject to restrictions imposed by your network or internet provider. Unless your device is connected to the internet through Wi-Fi connection, the Software will access through your mobile network, which may result in

additional charges depending on your payment plan. In addition, your enjoyment of some features of the Software may be affected by the suitability and performance of your device hardware or data access.

7. **SOFTWARE TRANSFER**. You may not transfer this EULA or the rights to the Software granted herein to any third party unless it is in connection with the sale of the mobile device which the Software accompanied. In such event, the transfer must include all of the Software (including all component parts, the media and printed materials, any upgrades, this EULA) and you may not retain any copies of the Software. The transfer may not be an indirect transfer, such as a consignment. Prior to the transfer, the end user receiving the Software must agree to all the EULA terms.

8. **EXPORT RESTRICTIONS**. You acknowledge that the Software is subject to export restrictions of various countries. You agree to comply with all applicable international and national laws that apply to the Software, including all the applicable export restriction laws and regulations.

9. **TERMINATION**. This EULA is effective until terminated. Your rights under this License will terminate automatically without notice from Samsung if you fail to comply with any of the terms and conditions of this EULA. Upon

termination of this EULA, you must cease all use of the Software and destroy all copies, full or partial, of the Software.

10. **DISCLAIMER OF WARRANTY**. UNLESS SEPARATELY STATED IN A WRITTEN EXPRESS LIMITED WARRANTY ACCOMPANYING YOUR DEVICE, ALL SOFTWARE PROVIDED BY SAMSUNG WITH THIS MOBILE DEVICE (WHETHER INCLUDED WITH THE DEVICE, DOWNLOADED, OR OTHERWISE OBTAINED) IS PROVIDED "AS IS" AND ON AN "AS AVAILABLE" BASIS, WITHOUT WARRANTIES OF ANY KIND FROM SAMSUNG, EITHER EXPRESS OR IMPLIED. TO THE FULLEST EXTENT POSSIBLE PURSUANT TO APPLICABLE LAW, SAMSUNG DISCLAIMS ALL WARRANTIES EXPRESS, IMPLIED, OR STATUTORY, INCLUDING, BUT NOT LIMITED TO, IMPLIED WARRANTIES OF MERCHANTABILITY, SATISFACTORY QUALITY OR WORKMANLIKE EFFORT, FITNESS FOR A PARTICULAR PURPOSE, RELIABILITY OR AVAILABILITY, ACCURACY, LACK OF VIRUSES, QUIET ENJOYMENT, NON INFRINGEMENT OF THIRD PARTY RIGHTS OR OTHER VIOLATION OF RIGHTS. SOME JURISDICTIONS DO NOT ALLOW EXCLUSIONS OR LIMITATIONS OF IMPLIED WARRANTIES, SO THE ABOVE EXCLUSIONS OR LIMITATIONS MAY NOT APPLY TO YOU. NO ADVICE OR INFORMATION, WHETHER ORAL OR WRITTEN, OBTAINED BY YOU FROM SAMSUNG OR ITS AFFILIATES SHALL BE DEEMED TO ALTER

### THIS DISCLAIMER BY SAMSUNG OF WARRANTY REGARDING THE SOFTWARE, OR TO CREATE ANY WARRANTY OF ANY SORT FROM SAMSUNG.

11. **THIRD-PARTY APPLICATIONS**. Certain third party applications may be included with, or downloaded to this mobile device. Samsung makes no representations whatsoever about any of these applications. Since Samsung has no control over such applications, you acknowledge and agree that Samsung is not responsible for the availability of such applications and is not responsible or liable for any content, advertising, products, services, or other materials on or available from such applications. You expressly acknowledge and agree that use of third party applications is at your sole risk and that the entire risk of unsatisfactory quality, performance, accuracy and effort is with you. It is up to you to take precautions to ensure that whatever you select to use is free of such items as viruses, worms, Trojan horses, and other items of a destructive nature. References on this mobile device to any names, marks, products, or services of any third-parties are provided solely as a convenience to you, and do not constitute or imply an endorsement, sponsorship, or recommendation of, or affiliation with the third party or its products and services. You agree that Samsung shall not be responsible or liable, directly or indirectly, for any damage or loss, including but not limited to any damage to the

mobile device or loss of data, caused or alleged to be caused by, or in connection with, use of or reliance on any such third party content, products, or services available on or through any such application. You acknowledge and agree that the use of any third-party application is governed by such third party application provider's Terms of Use, License Agreement, Privacy Policy, or other such agreement and that any information or personal data you provide, whether knowingly or unknowingly, to such third-party application provider, will be subject to such third party application provider's privacy policy, if such a policy exists. SAMSUNG DISCLAIMS ANY RESPONSIBILITY FOR ANY DISCLOSURE OF INFORMATION OR ANY OTHER PRACTICES OF ANY THIRD PARTY APPLICATION PROVIDER. SAMSUNG EXPRESSLY DISCLAIMS ANY WARRANTY REGARDING WHETHER YOUR PERSONAL INFORMATION IS CAPTURED BY ANY THIRD PARTY APPLICATION PROVIDER OR THE USE TO WHICH SUCH PERSONAL INFORMATION MAY RE PUT BY SUCH THIRD PARTY APPLICATION PROVIDER.

12. **SAMSUNG APPLICATIONS**. Certain Samsung applications and services may be included with, or downloaded to, this mobile device. Many of them require Samsung Services membership registration ("Samsung Account"), and your rights and obligations will be set forth in separate Samsung Account terms and conditions and privacy policies. There are non-Samsung Account applications and services that require your consent to their separate terms and conditions and privacy policies. You expressly acknowledge and agree that your use of such applications and services will be subject to the applicable terms and conditions and privacy policies.

13. **LIMITATION OF LIABILITY**. SAMSUNG WILL NOT BE LIABLE FOR ANY DAMAGES OF ANY KIND ARISING OUT OF OR RELATING TO THE USE OR THE INARILITY TO LISE THE SOFTWARE OR ANY THIRD PARTY APPLICATION, ITS CONTENT OR FUNCTIONALITY, INCLUDING BUT NOT LIMITED TO DAMAGES CAUSED BY OR RELATED TO ERRORS, OMISSIONS, INTERRUPTIONS, DEFECTS, DELAY IN OPERATION OR TRANSMISSION, COMPUTER VIRUS, FAILURE TO CONNECT, NETWORK CHARGES, IN-APP PURCHASES, AND ALL OTHER DIRECT, INDIRECT, SPECIAL, INCIDENTAL, EXEMPLARY, OR CONSEQUENTIAL DAMAGES EVEN IF SAMSUNG HAS BEEN ADVISED OF THE POSSIBILITY OF SUCH DAMAGES. SOME JURISDICTIONS DO NOT ALLOW THE EXCLUSION OR LIMITATION OF INCIDENTAL OR CONSEQUENTIAL DAMAGES, SO THE ABOVE EXCLUSIONS OR LIMITATIONS MAY NOT APPLY TO YOU. NOTWITHSTANDING THE FOREGOING, SAMSUNG ELECTRONIC CO.'S TOTAL LIABILITY TO YOU FOR ALL LOSSES, DAMAGES, CAUSES OF ACTION, INCLUDING BUT

NOT LIMITED TO THOSE BASED ON CONTRACT, TORT, OR OTHERWISE, ARISING OUT OF YOUR USE OF THE SOFTWARE OR THIRD PARTY APPLICATIONS ON THIS MOBILE DEVICE, OR ANY OTHER PROVISION OF THIS EULA, SHALL NOT EXCEED THE AMOUNT PURCHASER PAID SPECIFICALLY FOR THIS MOBILE DEVICE OR ANY SUCH THIRD PARTY APPLICATION THAT WAS INCLUDED WITH THIS MOBILE DEVICE. THE FOREGOING LIMITATIONS, EXCLUSIONS, AND DISCLAIMERS (INCLUDING SECTIONS 10, 11, 12 AND 13) SHALL APPLY TO THE MAXIMUM EXTENT PERMITTED BY APPLICABLE LAW, EVEN IF ANY REMEDY FAILS ITS ESSENTIAL PURPOSE.

14. **U.S. GOVERNMENT END USERS RESTRICTED RIGHTS**. The Software is licensed only with "restricted rights" and as "commercial items" consisting of "commercial software" and "commercial software documentation" with only those rights as are granted to all other end users pursuant to the terms and conditions herein. All Products are provided only with "restricted rights" with only those rights as are granted to all other end users pursuant to the terms and conditions herein. All Software and Products are provided subject to Federal Acquisition Regulation (FAR) 52.227.19.

15. **APPLICABLE LAW**. This EULA is governed by the laws of the jurisdiction where you are a resident or, if a resident of the United States, by the laws of the state of Texas, without regard to its conflict of law provisions. This EULA shall not be governed by the UN Convention on Contracts for the International Sale of Goods, the application of which is expressly excluded.

#### 16. **DISPUTE RESOLUTION**.

(a) Non-United States residents. If a dispute, controversy or difference arising in any way from this EULA or your use of the Software is not amicably settled, it shall be subject to the nonexclusive jurisdiction of the courts of the jurisdiction where you are a resident. Notwithstanding the foregoing, Samsung may apply for injunctive remedies (or an equivalent type of urgent legal relief) in any jurisdiction.

(b) United States residents. ALL DISPUTES WITH SAMSUNG ARISING IN ANY WAY FROM THIS FULA OR YOUR USE OF THE SOFTWARE SHALL BE RESOLVED EXCLUSIVELY THROUGH FINAL AND BINDING ARBITRATION, AND NOT BY A COURT OR JURY. Any such dispute shall not be combined or consolidated with any other person's or entity's claim or dispute, and specifically, without limitation of the foregoing, shall not under any circumstances proceed as part of a class action. The arbitration shall be conducted before a single arbitrator, whose award may not exceed, in form or amount, the relief allowed by the applicable law. The arbitration shall be conducted according to the American Arbitration Association (AAA) Commercial Arbitration Rules applicable to

consumer disputes. This arbitration provision is entered pursuant to the Federal Arbitration Act. The laws of the State of Texas, without reference to its choice of laws principles, shall govern the interpretation of the EULA and all disputes that are subject to this arbitration provision. The arbitrator shall decide all issues of interpretation and application of this arbitration provision and the EULA. For any arbitration in which your total damage claims, exclusive of attorney fees and expert witness fees, are \$5,000.00 or less ("Small Claim"), the arbitrator may, if you prevail, award your reasonable attorney fees, expert witness fees and costs as part of any award, but may not grant Samsung its attorney fees, expert witness fees or costs unless it is determined that the claim was brought in bad faith. In a Small Claim case, you shall be required to pay no more than half of the total administrative, facility and arbitrator fees, or \$50.00 of such fees, whichever is less, and Samsung shall pay the remainder of such fees. Administrative, facility and arbitrator fees for arbitrations in which your total damage claims, exclusive of attorney fees and expert witness fees, exceed \$5,000.00 ("Large Claim") shall be determined according to AAA rules. In a Large Claim case, the arbitrator may grant to the prevailing party, or apportion among the parties, reasonable attorney fees, expert witness fees and costs. Judgment may be entered on the arbitrator's award in any court of

competent jurisdiction. This arbitration provision also applies to claims against Samsung's employees, representatives and affiliates if any such claim arises from the licensing or use of the Software. You may opt out of this dispute resolution procedure by providing notice to Samsung no later than 30 calendar days from the date of the first consumer purchaser's purchase of this device. To opt out, you must send notice by e-mail to optout@sta.samsung.com, with the subject line: "Arbitration Opt Out." You must include in the opt out e-mail (a) your name and address; (b) the date on which the device was purchased; (c) the device model name or model number; and (d) the IMEI or MEID or Serial Number, as applicable, if you have it (the IMEI or MEID or Serial Number can be found (i) on the device box; (ii) on the device information screen, which can be found under "Settings;" (iii) on a label on the back of the device beneath the battery, if the battery is removable; and (iv) on the outside of the device if the battery is not removable). Alternatively, you may opt out by calling 1-888-987-4357 no later than 30 calendar days from the date of the first consumer purchaser's purchase of the device and providing the same information. These are the only two forms of notice that will be effective to opt out of this dispute resolution procedure. Opting out of this dispute resolution procedure

will not affect your use of the device or its preloaded Software, and you will continue to enjoy the benefits of this license.

17. **ENTIRE AGREEMENT; SEVERABILITY**. This EULA is the entire agreement between you and Samsung relating to the Software and supersedes all prior or contemporaneous oral or written communications, proposals and representations with respect to the Software or any other subject matter covered by this EULA. If any provision of this EULA is held to be void, invalid, unenforceable or illegal, the other provisions shall continue in full force and effect. [050113]

# **Index**

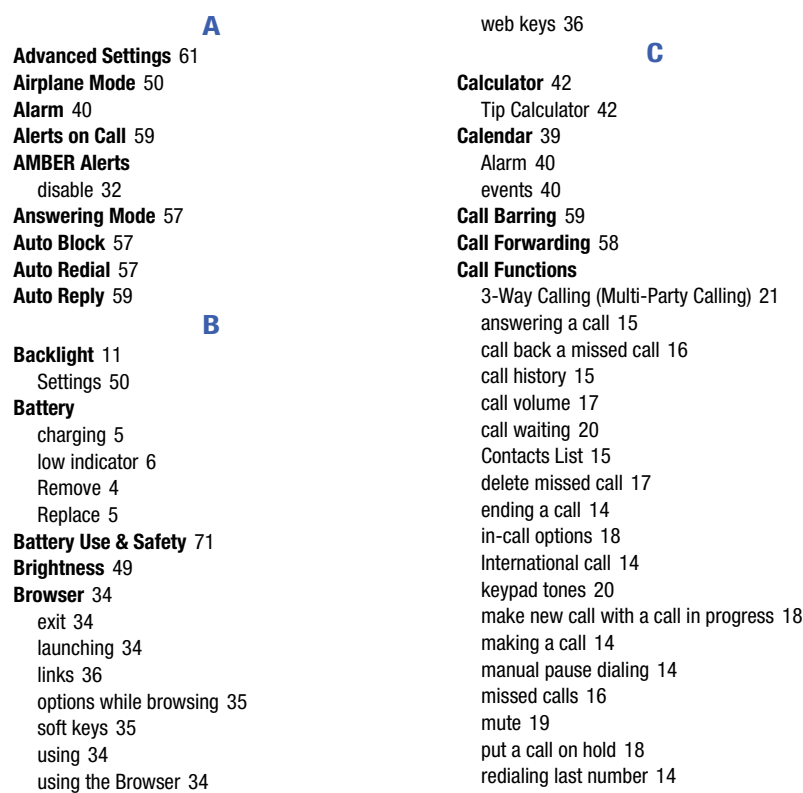

save a missed call to Contacts [16](#page-19-2) search for a number in Contacts [20](#page-23-2) send me[ssage to missed call](#page-60-3) [17](#page-20-2) settings 57 show my number [57](#page-60-4) Silent mode [22](#page-25-0) speakerphone [19](#page-22-1) Vibration mode [21](#page-24-1) **Call History [Management](#page-63-1)** [60](#page-63-0) call time 60 delete all history [60](#page-63-2) **Call Status Tones** [59](#page-62-3) **Call Waiting** [20](#page-23-0) settings [59](#page-62-4) **Care and Maintenance** [76](#page-79-0) **Childr[en and Cell Phones](#page-34-0)** [66](#page-69-0) **CMAS** 31 **Commercial Mobile Alerting System (CMAS)** [69](#page-72-0) **Contacts** find a contact [24](#page-27-0) Groups [25](#page-28-0) list options [24](#page-27-1) management [26](#page-29-0) menu [24](#page-27-2) My Number [26](#page-29-1) Speed dial list [25](#page-28-1) **Contacts List** add new contact [25](#page-28-2) dialing a number [24](#page-27-3)

**Converter Functions** [43](#page-46-0) **D Data Roaming** [54](#page-57-0) **Dialing [Display](#page-12-0)** [49](#page-52-1) **Display** 9 brightness [49](#page-52-0)[,](#page-52-1) [50](#page-53-1) dialing 49 icons [9](#page-12-1) keypad light [50](#page-53-2) settings [49](#page-52-2) wallpaper [49](#page-52-3) **Display / Touch-Screen** [74](#page-77-0) **Do cell phones pose a health hazard?** [63](#page-66-0) **E Emergenc[y Alerts](#page-35-1)** [31](#page-34-1) disable 32 **Emergen[cy Calls](#page-15-0)** [75](#page-78-0) **End Key** 12 **Exposure to Radio Frequency (RF) Signals** [63](#page-66-1) **F FCC Hearing Aid Compatibility (HAC) Regulations for Wireless [Devices](#page-85-0)** [80](#page-83-0) **FCC Notice [and Cautions](#page-56-0)** 82 **FDN Mode** 53 **Font Size** main display [49](#page-52-4) **G**

**Getting Started** Voicemail [7](#page-10-0)

**GPS & AGPS** [74](#page-77-1) **Greetin[g Message](#page-28-0)** [56](#page-59-0) **Groups** 25

### **H**

**Health and Safety Information** [63](#page-66-2)

# **I**

**Icons** [9](#page-12-1) **Inbox** [29](#page-32-0) **International Call** [14](#page-17-1) **Internet Browser** [34](#page-37-0)

#### **K**

**Keypad Auto-Lock** [51](#page-54-0) **Keypad Light** settings [50](#page-53-2) **Keypad Tones** [20](#page-23-1) **Keys** backlight [11](#page-14-0) End [12](#page-15-0) left soft key [12](#page-15-1) Navigation [13](#page-16-0) right soft key [12](#page-15-2) SEND [12](#page-15-3) soft [12](#page-15-4) speakerphone [19](#page-22-1)

## **L**

**Language Settings** [55](#page-58-0) **Left Soft Key** [12](#page-15-1) **Lock Applications** [51](#page-54-1) **Lock Phone Setting** [51](#page-54-2)

## **M**

**Master Reset** [62](#page-65-0) **Media Menu** [38](#page-41-0) **Memo** [42](#page-45-2) **Memory** clear ph[one memory](#page-58-2) [55](#page-58-1) settings 55 status [55](#page-58-3) **Menu** Media [38](#page-41-0) Organizer [39](#page-42-1) **Menu Function** accessing [23](#page-26-0) **Menus** shortcuts [23](#page-26-1) using shortcuts [23](#page-26-2) **Messages** create a new message [27](#page-30-0) delete by folder [32](#page-35-2) emerg[ency alerts](#page-32-0) [31](#page-34-1) inbox 29 memory status [33](#page-36-0) message c[ategories](#page-34-2) [30](#page-33-0) reply path 31 request delivery report [31](#page-34-3) settings [31](#page-34-4)

templates [30](#page-33-1) **Multi-Party Calling** [21](#page-24-2) end a specific call [18](#page-21-3) sw[itch between two calls](#page-22-0) [18](#page-21-4) **Mute** 19 **My Account** [62](#page-65-1) **My Number** [26](#page-29-1)

**N**

**Navigation Key** [13](#page-16-0) **Network Settings** [61](#page-64-1)

**O**

## **Oganizer**

RSS Reader [44](#page-47-0) **Operating Environment** [79](#page-82-0) **Organizer** Calculator [42](#page-45-0) Calendar [39](#page-42-0) Converter [43](#page-46-0) Memo<sub>[42](#page-45-2)</sub> Stopwatch [43](#page-46-1) Tasks [41](#page-44-0) Timer [43](#page-46-2) Tip Calculator [42](#page-45-1) Voice Recognition [41](#page-44-1) World Clock [42](#page-45-3) **Organizer Menu** [39](#page-42-1) **Other Important Safety Information** [83](#page-86-0)

#### **P**

**Password Security** [52](#page-55-0) **Personal Localized Alerting Network (PLAN)** [69](#page-72-1) **Phone** backlight [11](#page-14-0) display [9](#page-12-0) front view [8](#page-11-0) keypad auto-lock [51](#page-54-0) lock phone [51](#page-54-2) security [51](#page-54-3) selectin[g functions and options](#page-53-3) [11](#page-14-1) settings 50 sound profiles [45](#page-48-0) turning on or off [7](#page-10-1) **PIN Code** change [53](#page-56-1) check [52](#page-55-1) **PIN2 Code** [53](#page-56-2)

## **R**

**Reducing Exposure** Hands-Free [Kits and Other Accessories](#page-64-2) [65](#page-68-0) **Reset Settings** 61 master reset [62](#page-65-0) **Responsible Listening** [77](#page-80-0) **Restric[ting Children](#page-85-1)'[s Access to Your Mobile](#page-85-1)  device** 82 **Right Soft Key** [12](#page-15-2) **RSS Reader** [44](#page-47-0) settings [44](#page-47-1)

## **S**

**Samsun[g Mobile Products and Recycling](#page-54-3)** [72](#page-75-0) **Security** 51 change phone password [52](#page-55-0) change PIN code [53](#page-56-1) change PIN2 [53](#page-56-2) check PIN code [52](#page-55-1) lock applications [51](#page-54-1) set FDN mode [53](#page-56-0) **SEND Key** [12](#page-15-3) **Settings** [45](#page-48-1) display [49](#page-52-2) phone [50](#page-53-4) sound [45](#page-48-0) **Show My Number** [57](#page-60-4) **Silent Mode** [22](#page-25-0) **Smart Pra[ctices While Driving](#page-15-4)** [70](#page-73-0) **Soft Keys** 12 left [12](#page-15-1) right [12](#page-15-2) **Software Update** [61](#page-64-3) **Sound Profile** Silent [46](#page-49-0) **Sound Profiles** [45](#page-48-0) Driving [47](#page-50-0) Normal [45](#page-48-2) Outdoor [48](#page-51-0) Vibration [46](#page-49-1) **Sound Settings** Vibration Mode [46](#page-49-2)

**Speakerphone** [19](#page-22-1) **Specific Abs[orption Rate \(SAR\) Certification](#page-70-0)  Information** 67 **Speed Dial List** [25](#page-28-1) **Standard Li[mited Warranty](#page-12-1)** [85](#page-88-0) **Status Icons** 9 **Stopwatch** [43](#page-46-1)

#### **T**

**Talkback** [54](#page-57-1) **Tasks** [41](#page-44-0) **3-Way Calling** [21](#page-24-2) end a specific call [18](#page-21-3) switch between two calls [18](#page-21-4) **Time [and Date Settings](#page-46-2)** [56](#page-59-1) **Timer** 43 **Tip Calculator** [42](#page-45-1) **Travel Adapter** [5](#page-8-2)

#### **U**

**UL Certifie[d Travel Charger](#page-56-3)** [74](#page-77-2) **USB Mode** 53 **User Manual** [3](#page-6-0) special text [3](#page-6-1) text conventions [4](#page-7-1)

#### **V**

**Vibration Mode** [21](#page-24-1) **Voice Recognition** [41](#page-44-1) **Voicemail** access [30](#page-33-2) listening [7](#page-10-2) setting up [7](#page-10-3)

## **W**

**Wallpaper** [49](#page-52-3) **Warranty Information** [85](#page-88-1) **World Clock** [42](#page-45-3)